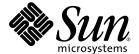

# Sun Fire™ T2000 Server Administration Guide

Sun Microsystems, Inc. www.sun.com

Part No. 819-2549-12 January 2007, Revision A Copyright 2007 Sun Microsystems, Inc., 4150 Network Circle, Santa Clara, California 95054, U.S.A. All rights reserved.

Sun Microsystems, Inc. has intellectual property rights relating to technology that is described in this document. In particular, and without limitation, these intellectual property rights may include one or more of the U.S. patents listed at http://www.sun.com/patents and one or more additional patents or pending patent applications in the U.S. and in other countries.

This document and the product to which it pertains are distributed under licenses restricting their use, copying, distribution, and decompilation. No part of the product or of this document may be reproduced in any form by any means without prior written authorization of Sun and its licensors, if any.

Third-party software, including font technology, is copyrighted and licensed from Sun suppliers.

Parts of the product may be derived from Berkeley BSD systems, licensed from the University of California. UNIX is a registered trademark in the U.S. and in other countries, exclusively licensed through X/Open Company, Ltd.

Sun, Sun Microsystems, Sun Fire, the Sun logo, AnswerBook2, docs.sun.com, Sun StorEdge, OpenBoot, and Solaris are trademarks or registered trademarks of Sun Microsystems, Inc. in the U.S. and in other countries.

All SPARC trademarks are used under license and are trademarks or registered trademarks of SPARC International, Inc. in the U.S. and in other countries. Products bearing SPARC trademarks are based upon an architecture developed by Sun Microsystems, Inc.

The OPEN LOOK and Sun<sup>TM</sup> Graphical User Interface was developed by Sun Microsystems, Inc. for its users and licensees. Sun acknowledges the pioneering efforts of Xerox in researching and developing the concept of visual or graphical user interfaces for the computer industry. Sun holds a non-exclusive license from Xerox to the Xerox Graphical User Interface, which license also covers Sun's licensees who implement OPEN LOOK GUIs and otherwise comply with Sun's written license agreements.

U.S. Government Rights—Commercial use. Government users are subject to the Sun Microsystems, Inc. standard license agreement and applicable provisions of the FAR and its supplements.

DOCUMENTATION IS PROVIDED "AS IS" AND ALL EXPRESS OR IMPLIED CONDITIONS, REPRESENTATIONS AND WARRANTIES, INCLUDING ANY IMPLIED WARRANTY OF MERCHANTABILITY, FITNESS FOR A PARTICULAR PURPOSE OR NON-INFRINGEMENT, ARE DISCLAIMED, EXCEPT TO THE EXTENT THAT SUCH DISCLAIMERS ARE HELD TO BE LEGALLY INVALID.

Copyright 2007 Sun Microsystems, Inc., 4150 Network Circle, Santa Clara, Californie 95054, Etats-Unis. Tous droits réservés.

Sun Microsystems, Inc. a les droits de propriété intellectuels relatants à la technologie qui est décrit dans ce document. En particulier, et sans la limitation, ces droits de propriété intellectuels peuvent inclure un ou plus des brevets américains énumérés à http://www.sun.com/patents et un ou les brevets plus supplémentaires ou les applications de brevet en attente dans les Etats-Unis et dans les autres pays.

Ce produit ou document est protégé par un copyright et distribué avec des licences qui en restreignent l'utilisation, la copie, la distribution, et la décompilation. Aucune partie de ce produit ou document ne peut être reproduite sous aucune forme, par quelque moyen que ce soit, sans l'autorisation préalable et écrite de Sun et de ses bailleurs de licence, s'il y ena.

Le logiciel détenu par des tiers, et qui comprend la technologie relative aux polices de caractères, est protégé par un copyright et licencié par des fournisseurs de Sun.

Des parties de ce produit pourront être dérivées des systèmes Berkeley BSD licenciés par l'Université de Californie. UNIX est une marque déposée aux Etats-Unis et dans d'autres pays et licenciée exclusivement par X/Open Company, Ltd.

Sun, Sun Microsystems, Sun Fire, le logo Sun, AnswerBook2, docs.sun.com, Sun StorEdge, OpenBoot, et Solaris sont des marques de fabrique ou des marques déposées de Sun Microsystems, Inc. aux Etats-Unis et dans d'autres pays.

Toutes les marques SPARC sont utilisées sous licence et sont des marques de fabrique ou des marques déposées de SPARC International, Inc. aux Etats-Unis et dans d'autres pays. Les produits portant les marques SPARC sont basés sur une architecture développée par Sun Microsystems, Inc.

L'interface d'utilisation graphique OPEN LOOK et  $Sun^{TM}$  a été développée par Sun Microsystems, Inc. pour ses utilisateurs et licenciés. Sun reconnaît les efforts de pionniers de Xerox pour la recherche et le développement du concept des interfaces d'utilisation visuelle ou graphique pour l'industrie de l'informatique. Sun détient une license non exclusive de Xerox sur l'interface d'utilisation graphique Xerox, cette licence couvrant également les licenciées de Sun qui mettent en place l'interface d'utilisation graphique OPEN LOOK et qui en outre se conforment aux licences écrites de Sun.

LA DOCUMENTATION EST FOURNIE "EN L'ÉTAT" ET TOUTES AUTRES CONDITIONS, DECLARATIONS ET GARANTIES EXPRESSES OU TACITES SONT FORMELLEMENT EXCLUES, DANS LA MESURE AUTORISEE PAR LA LOI APPLICABLE, Y COMPRIS NOTAMMENT TOUTE GARANTIE IMPLICITE RELATIVE A LA QUALITE MARCHANDE, A L'APTITUDE A UNE UTILISATION PARTICULIERE OU A L'ABSENCE DE CONTREFAÇON.

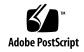

## Contents

#### Preface xi

| l <b>.</b> | Configuring the System Console 1                                                              |  |  |  |  |  |
|------------|-----------------------------------------------------------------------------------------------|--|--|--|--|--|
|            | Communicating With the System 1                                                               |  |  |  |  |  |
|            | What the System Console Does 3                                                                |  |  |  |  |  |
|            | Using the System Console 3                                                                    |  |  |  |  |  |
|            | Default System Console Connection Through the Serial Management<br>Network Management Ports 4 |  |  |  |  |  |
|            | Alternative System Console Configuration 6                                                    |  |  |  |  |  |
|            | Accessing the System Console Through a Graphics Monitor 7                                     |  |  |  |  |  |
|            | Accessing the System Controller 7                                                             |  |  |  |  |  |
|            | Using the Serial Management Port 7                                                            |  |  |  |  |  |
|            | ▼ To Use the Serial Management Port 7                                                         |  |  |  |  |  |
|            | Activating the Network Management Port 8                                                      |  |  |  |  |  |
|            | ▼ To Activate the Network Management Port 9                                                   |  |  |  |  |  |
|            | Accessing the System Console Through a Terminal Server 10                                     |  |  |  |  |  |
|            | ▼ To Access The System Console Through a Terminal Server 10                                   |  |  |  |  |  |
|            | Accessing the System Console Through a Tip Connection 12                                      |  |  |  |  |  |
|            | ▼ To Access the System Console Through the Tip Connection 12                                  |  |  |  |  |  |
|            | Modifying the /etc/remote File 13                                                             |  |  |  |  |  |

and

▼ To Modify the /etc/remote File 14

Accessing the System Console Through an Alphanumeric Terminal 15

▼ To Access the System Console Through an Alphanumeric Terminal 15

Accessing the System Console Through a Local Graphics Monitor 15

▼ To Access the System Console Through a Local Graphics Monitor 16

Switching Between the System Controller and the System Console 18

ALOM CMT sc> Prompt 19

Access Through Multiple Controller Sessions 20

Reaching the sc> Prompt 21

OpenBoot ok Prompt 21

Reaching the ok Prompt 22

Graceful Shutdown 22

ALOM CMT break or console Command 23

L1-A (Stop-A) Keys or Break Key 23

Manual System Reset 23

For More Information 24

Getting to the ok Prompt 24

▼ To Obtain the ok Prompt 25

System Console OpenBoot Configuration Variable Settings 26

#### 2. Managing RAS Features and System Firmware 27

ALOM CMT and The System Controller 27

Logging In To ALOM CMT 28

- ▼ To Log In To ALOM CMT 29
- ▼ To View Environmental Information 29

Interpreting System LEDs 30

Controlling the Locator LED 31

OpenBoot Emergency Procedures 33

| OpenBoot Emergency Procedures for Sun Fire T2000 Systems 3 | 3 |
|------------------------------------------------------------|---|
| Stop-A Functionality 33                                    |   |
| Stop-N Functionality 33                                    |   |
| ▼ To Restore OpenBoot Configuration Defaults 33            |   |
| Stop-F Functionality 34                                    |   |
| Stop-D Functionality 35                                    |   |
| Automatic System Recovery 35                               |   |
| Auto-Boot Options 35                                       |   |
| Error Handling Summary 36                                  |   |
| Reset Scenarios 37                                         |   |
| Automatic System Recovery User Commands 38                 |   |
| Enabling and Disabling Automatic System Recovery 38        |   |
| ▼ To Enable Automatic System Recovery 38                   |   |
| ▼ To Disable Automatic System Recovery 39                  |   |
| Obtaining Automatic System Recovery Information 39         |   |
| Unconfiguring and Reconfiguring Devices 40                 |   |
| ▼ To Unconfigure a Device Manually 40                      |   |
| ▼ To Reconfigure a Device Manually 41                      |   |
| Displaying System Fault Information 41                     |   |
| ▼ To Display System Fault Information 42                   |   |
| Multipathing Software 42                                   |   |
| For More Information 42                                    |   |
| Storing FRU Information 43                                 |   |
| ▼ To Store Information in Available FRU PROMs 43           |   |
| Managing Disk Volumes 45                                   |   |
| Requirements 45                                            |   |
| Disk Volumes 45                                            |   |
| RAID Technology 46                                         |   |

3.

Integrated Stripe Volumes (RAID 0) 46

Integrated Mirror Volumes (RAID 1) 47

#### Hardware Raid Operations 48

Physical Disk Slot Numbers, Physical Device Names, and Logical Device Names for Non-RAID Disks 48

- ▼ To Create a Hardware Mirrored Volume 49
- ▼ To Create a Hardware Mirrored Volume of the Default Boot Device 52
- ▼ To Create a Hardware Striped Volume 53
- ▼ To Configure and Label a Hardware RAID Volume for Use in the Solaris Operating System 55
- ▼ To Delete a Hardware RAID Volume 58
- ▼ To Perform a Mirrored Disk Hot-Plug Operation 60
- ▼ To Perform a Nonmirrored Disk Hot-Swap Operation 61

#### A. OpenBoot Configuration Variables 67

Index 71

## Figures

| FIGURE 1-1 | Directing the System Console 4                                                              |
|------------|---------------------------------------------------------------------------------------------|
| FIGURE 1-2 | Rear I/O panel of the chassis—SC Serial Management Port Is The Default Console Connection 5 |
| FIGURE 1-3 | Patch Panel Connection Between a Terminal Server and a Sun Fire T2000 Server 11             |
| FIGURE 1-4 | Tip Connection Between a Sun Fire T2000 Server and Another Sun System 12                    |
| FIGURE 1-5 | Separate System Console and System Controller Channels 18                                   |
| FIGURE 2-1 | LocatorButton on Sun Fire T2000 Chassis 32                                                  |
| FIGURE 3-1 | Graphical Representation of Disk Striping 47                                                |
| FIGURE 3-2 | Graphical Representation of Disk Mirroring 47                                               |

## **Tables**

| TABLE 1-1 | Ways of Communicating With the System 2                                     |
|-----------|-----------------------------------------------------------------------------|
| TABLE 1-2 | Pin Crossovers for Connecting to a Typical Terminal Server 11               |
| TABLE 1-3 | Ways of Accessing the ok Prompt 25                                          |
| TABLE 1-4 | OpenBoot Configuration Variables That Affect the System Console 26          |
| TABLE 2-1 | LED Behavior and Meaning 30                                                 |
| TABLE 2-2 | LED Behaviors with Assigned Meanings 30                                     |
| TABLE 2-3 | Virtual Keyswitch Setting for Reset Scenario 37                             |
| TABLE 2-4 | ALOM CMT Variable Settings for Reset Scenario 37                            |
| TABLE 2-5 | Device Identifiers and Devices 40                                           |
| TABLE 3-1 | Disk Slot Numbers, Logical Device Names, and Physical Device Names 49       |
| TABLE A-1 | OpenBoot Configuration Variables Stored on the System Configuration Card 67 |

#### **Preface**

The *Sun Fire T2000 Server Administration Guide* is for experienced system administrators. The guide includes general descriptive information about the Sun Fire<sup>™</sup> T2000 server, and detailed instructions for configuring and administering the server. To use the information in this manual, you must have working knowledge of computer network concepts and terms, and advanced familiarity with the Solaris<sup>™</sup> Operating System (Solaris OS).

**Note** – For information about changing the hardware configuration of your server, or about running diagnostics, see the service manual for your server.

### How This Book Is Organized

The Sun Fire T2000 Server Administration Guide is divided into the following chapters:

- Chapter 1 describes the system console and how to access it.
- Chapter 2 describes the tools used to configure system firmware, including system controller environmental monitoring, automatic system recovery (ASR), and multipathing software. In addition, the chapter describes how to unconfigure and reconfigure a device manually.
- Chapter 3 describes redundant array of independent disks (RAID) concepts, and how to configure and manage RAID disk volumes using the your server's onboard serial attached SCSI (SAS) disk controller.

This manual also includes the following reference appendix:

■ Appendix A provides a list of all OpenBoot<sup>™</sup> configuration variables and a short description of each.

## Using UNIX Commands

This document might not contain information on basic UNIX® commands and procedures such as shutting down the system, booting the system, and configuring devices. See the following for this information:

- Software documentation that you received with your system
- Solaris OS documentation

## Shell Prompts

| Shell                                 | Prompt        |  |
|---------------------------------------|---------------|--|
| C shell                               | machine-name% |  |
| C shell superuser                     | machine-name# |  |
| Bourne shell and Korn shell           | \$            |  |
| Bourne shell and Korn shell superuser | #             |  |

## Typographic Conventions

| Typeface* | Meaning                                                                                                    | Examples                                                                                                    |
|-----------|----------------------------------------------------------------------------------------------------|----------------------------------------------------------------------------------------------------|
| AaBbCc123 | The names of commands, files, and directories; on-screen computer output                                           | Edit your.login file.<br>Use ls -a to list all files.<br>% You have mail.                                                                                                  |
| AaBbCc123 | What you type, when contrasted with on-screen computer output                                                      | % <b>su</b><br>Password:                                                                                                    |
| AaBbCc123 | Book titles, new words or terms, words to be emphasized. Replace command-line variables with real names or values. | Read Chapter 6 in the <i>User's Guide</i> .  These are called <i>class</i> options.  You <i>must</i> be superuser to do this.  To delete a file, type rm <i>filename</i> . |

<sup>\*</sup> The settings on your browser might differ from these settings.

## Sun Fire T2000 Server Documentation

You can view and print the following manuals from the Sun documentation web site

| Title                                                | Description                                                                                                  | Part Number |
|------------------------------------------------------|----------------------------------------------------------------------------------------------------|-------------|
| Sun Fire T2000 Server Site<br>Planning Guide         | Site planning information for the<br>Sun Fire T2000 server                                                   | 819-2545    |
| Sun Fire T2000 Server Product<br>Notes               | Late-breaking information about the server. The latest notes are posted at: http://www.sun.com/documentation | 819-2544    |
| Sun Fire T2000 Server Getting<br>Started Guide       | Information about where to find documentation to get your system installed and running quickly               | 819-2542    |
| Sun Fire T2000 Server Installation<br>Guide          | Detailed rack mounting, cabling, power-<br>on, and configuration information                                 | 819-2546    |
| Sun Fire T2000 Server<br>Administration Guide        | How to perform administrative tasks<br>that are specific to the Sun Fire T2000<br>server                     | 819-2549    |
| Sun Fire T2000 Server Service<br>Manual              | How to run diagnostics to troubleshoot<br>your server and how to remove and<br>replace parts in the server   | 819-2548    |
| Advanced Lights Out Manager<br>(ALOM) CMT v1.3 Guide | How to use the Advanced Lights Out<br>Manager (ALOM) software on the<br>Sun Fire T2000 server                | 819-7981    |
| Sun Fire T2000 Server Safety And<br>Compliance Guide | Provides safety and compliance information that is specific to this server.                                  | 819-7982    |

### Third-Party Web Sites

Sun is not responsible for the availability of third-party web sites mentioned in this document. Sun does not endorse and is not responsible or liable for any content, advertising, products, or other materials that are available on or through such sites or resources. Sun will not be responsible or liable for any actual or alleged damage or loss caused by or in connection with the use of or reliance on any such content, goods, or services that are available on or through such sites or resources.

## Documentation, Support, and Training

| Sun Function                                    | URL                          |  |
|-------------------------------------------------|------------------------------|--|
| Documentation http://www.sun.com/documentation/ |                              |  |
| Support                                         | http://www.sun.com/support/  |  |
| Training                                        | http://www.sun.com/training/ |  |

#### Sun Welcomes Your Comments

Sun is interested in improving its documentation and welcomes your comments and suggestions. You can submit your comments by going to:

http://www.sun.com/hwdocs/feedback

Please include the title and part number of your document with your feedback:

Sun Fire T2000 Server Administration Guide, part number 819-2549-12

## Configuring the System Console

This chapter explains what the system console is, describes the different ways of configuring it on a Sun Fire T2000 server, and helps you understand the system console's relation to the system controller.

- "Communicating With the System" on page 1
- "Accessing the System Controller" on page 7
- "Switching Between the System Controller and the System Console" on page 18
- "ALOM CMT sc> Prompt" on page 19
- "OpenBoot ok Prompt" on page 21
- "System Console OpenBoot Configuration Variable Settings" on page 26

**Note** – For information about changing the hardware configuration of your server, or about running diagnostics, see the service manual for your server.

### Communicating With the System

To install your system software or to diagnose problems, you need some way to interact at a low level with the system. The *system console* is the facility for doing this. You use the system console to view messages and issue commands. There can be only one system console per computer.

The serial management port (SER MGT) is the default port for accessing the system console upon initial system installation. After installation, you can configure the system console to accept input from and send output to different devices. TABLE 1-1 lists these devices and where they are discussed in the document.

**TABLE 1-1** Ways of Communicating With the System

| Devices Available                                                                            | During<br>Installation | After<br>Installation | Further Information                                                        |  |  |
|----------------------------------------------------------------------------------------------|------------------------|-----------------------|----------------------------------------------------------------------------|--|--|
| A terminal server attached to the serial management port (SER MGT).                          |                        |                       |                                                                            |  |  |
|                                                                                              | X                      | X                     | "Accessing the System Controller" on page 7                                |  |  |
|                                                                                              | X                      | X                     | "Accessing the System Console Through a<br>Terminal Server" on page 10     |  |  |
|                                                                                              | Χ                      | X                     | "System Console OpenBoot Configuration<br>Variable Settings" on page 26    |  |  |
| An alphanumeric terminal or similar device attached to the serial management port (SER MGT). |                        |                       |                                                                            |  |  |
|                                                                                              | X                      | X                     | "Accessing the System Controller" on page 7                                |  |  |
|                                                                                              | X                      | X                     | "Accessing the System Console Through an Alphanumeric Terminal" on page 15 |  |  |
|                                                                                              | X                      | X                     | "System Console OpenBoot Configuration Variable Settings" on page 26       |  |  |
| A Tip line attached to the serial management port (SER MGT).                                 |                        |                       |                                                                            |  |  |
|                                                                                              | Χ                      | X                     | "Accessing the System Controller" on page 7                                |  |  |
|                                                                                              | X                      | X                     | "Accessing the System Console Through a<br>Tip Connection" on page 12      |  |  |
|                                                                                              |                        | X                     | "Modifying the /etc/remote File" on page 13                                |  |  |
|                                                                                              | X                      | X                     | "System Console OpenBoot Configuration<br>Variable Settings" on page 26    |  |  |

An Ethernet line connected to the network management port (NET MGT).

**TABLE 1-1** Ways of Communicating With the System (Continued)

| Devices Available                                                                            | During<br>Installation | After<br>Installation | Further Information                                                           |
|----------------------------------------------------------------------------------------------|------------------------|-----------------------|-------------------------------------------------------------------------------|
|                                                                                              |                        | X                     | "Activating the Network Management<br>Port" on page 8                         |
| A local graphics monitor (graphics accelerator card, graphics monitor, mouse, and keyboard). |                        |                       |                                                                               |
|                                                                                              |                        | X                     | "Accessing the System Console Through a<br>Local Graphics Monitor" on page 15 |
|                                                                                              |                        | X                     | "System Console OpenBoot Configuration Variable Settings" on page 26          |

#### What the System Console Does

The system console displays status and error messages generated by firmware-based tests during system startup. After those tests run, you can enter special commands that affect the firmware and alter system behavior. For more information about tests that run during the boot process, refer to the service manual for your server.

Once the operating system is booted, the system console displays UNIX system messages and accepts UNIX commands.

#### Using the System Console

To use the system console, you need to attach an input/output device to the system. Initially, you might have to configure that hardware, and load and configure appropriate software as well.

You must also ensure that the system console is directed to the appropriate port on the Sun Fire T2000 server's back panel—generally, the one to which your hardware console device is attached (see FIGURE 1-1). You do this by setting the input-device and output-device OpenBoot configuration variables.

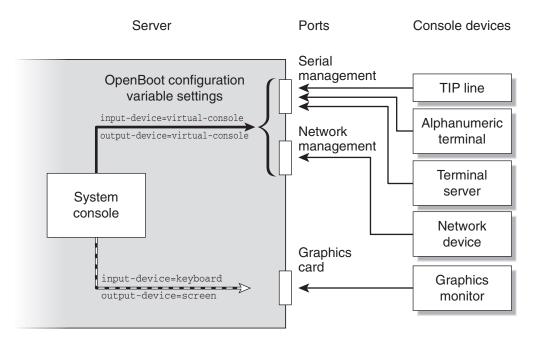

FIGURE 1-1 Directing the System Console

## Default System Console Connection Through the Serial Management and Network Management Ports

On your server, the system console comes preconfigured to allow input and output only by means of the system controller. The system controller must be accessed either through the serial management port (SER MGT) or the network management port (NET MGT). By default, the network management port is configured to retrieve network configuration using DHCP and to allow connections using SSH. You can modify the network management port configuration after connecting to ALOM CMT through either the serial or network management ports.

Typically, you connect one of the following hardware devices to the serial management port:

- Terminal server
- Alphanumeric terminal or similar device
- Tip line connected to another Sun computer

These constraints provide for secure access at the installation site.

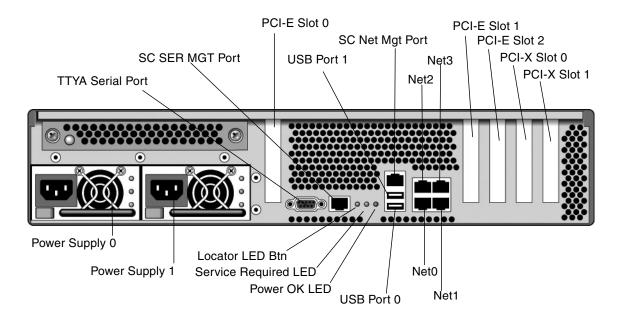

FIGURE 1-2 Rear I/O panel of the chassis—SC Serial Management Port Is The Default Console Connection

#### **Note** – USB ports 2 and 3 are located on the front panel

Using a Tip line enables you to use windowing and operating system features on the system making the connection to the Sun Fire T2000 server.

The serial management port is not a general-purpose serial port. If you want to use a general-purpose serial port with your server – to connect a serial printer, for instance – use the standard 9-pin serial port on the back panel of the Sun Fire T2000. The Solaris OS sees this port as ttya.

For instructions on accessing the system console through a terminal server, see "Accessing the System Console Through a Terminal Server" on page 10.

For instructions on accessing the system console through an alphanumeric terminal, see "Accessing the System Console Through an Alphanumeric Terminal" on page 15.

For instructions on accessing the system console through a Tip line, see "Accessing the System Console Through a Tip Connection" on page 12.

On your server, the system console comes preconfigured to allow input and output only by means of the system controller. The system controller must be accessed either through the serial management port (SER MGT) or the network management port (NET MGT). By default, the network management port is configured to retrieve network configuration using DHCP and to allow connections using SSH. You can modify the network management port configuration after connecting to ALOM CMT through either the serial or network management ports. For more information, see "Activating the Network Management Port" on page 8.

#### Alternative System Console Configuration

In the default configuration, system controller alerts and system console output appear interspersed in the same window. *After initial system installation*, you can redirect the system console to take its input from and send its output to a graphics card's port.

For the following reasons, the best practice is to leave the console port in its default configuration:

- In a default configuration, the serial management and network management ports enable you to open up to eight additional windows through which you can view, but not affect, system console activity. You cannot open these connections if the system console is redirected to a graphics card's port.
- In a default configuration, the serial management and network management ports enable you to switch between viewing system console and system controller output on the same device by typing a simple escape sequence or command. The escape sequence and command do not work if the system console is redirected to a graphics card's port.
- The system controller keeps a log of console messages, but some messages are not logged if the system console is redirected to a graphic card's port. The omitted information could be important if you need to contact Sun customer service with a problem.

You change the system console configuration by setting OpenBoot configuration variables. See "System Console OpenBoot Configuration Variable Settings" on page 26.

#### Accessing the System Console Through a Graphics Monitor

The Sun Fire T2000 server is shipped without a mouse, keyboard, monitor, or frame buffer for the display of bitmapped graphics. To install a graphics monitor on the server, you must install a graphics accelerator card into a PCI slot, and attach a monitor, mouse, and keyboard to the appropriate front or rear USB ports.

After starting the system, you might need to install the correct software driver for the PCI card you have installed. For detailed hardware instructions, see "Accessing the System Console Through a Local Graphics Monitor" on page 15.

**Note** – POST diagnostics cannot display status and error messages to a local graphics monitor.

### Accessing the System Controller

The following sections describe ways of accessing the system controller.

#### Using the Serial Management Port

This procedure assumes that the system console uses the serial management and network management ports (the default configuration).

When you are accessing the system console using a device connected to the serial management port, you first access the ALOM system controller and its sc> prompt. After connecting to the ALOM system controller, you can switch to the system console.

For more information about the ALOM system controller card, refer to the ALOM CMT guide for your server.

#### ▼ To Use the Serial Management Port

- 1. Ensure that the serial port on your connecting device is set to the following parameters:
  - 9600 baud
  - 8 bits
  - No parity

- 1 stop bit
- No handshaking
- 2. Establish an ALOM system controller session.

See the ALOM CMT guide for your server for instructions.

3. To connect to the system console, at the ALOM system controller command prompt, type:

sc> console

The console command switches you to the system console.

4. To switch back to the sc> prompt, type the #. (Pound-Period) escape sequence.

ok **#.** 

Characters are not echoed to the screen.

For instructions on how to use the ALOM system controller, refer to the ALOM CMT guide for your server.

#### Activating the Network Management Port

The network management port is configured by default to retrieve network settings using DHCP and allow connections using SSH. You may need to modify these settings for your network. If you are unable to use DHCP and SSH on your network, you must connect to the system controller using the serial management port to reconfigure the network management port. See "Using the Serial Management Port" on page 7

**Note** – There is no default password when connecting to the system controller for the first time using the serial management port. When connecting to the system controller using the network management port for the first time, the default password is the last 8 digits of the Chassis Serial Number. The Chassis Serial Number can be found printed on the back of the server or in the printed system information sheet which shipped with your server. You must assign a password during initial system configuration. For more information, refer to your server installation guide and the ALOM CMT guide for your server.

You can assign the network management port a static IP address or you can configure the port to obtain an IP address using the Dynamic Host Configuration Protocol (DHCP) from another server. The network management port can be configured to accept connections from Telnet clients or SSH clients, but not both.

Data centers frequently devote a separate subnet to system management. If your data center has such a configuration, connect the network management port to this subnet.

**Note** – The network management port is a 10/100 BASE-T port. The IP address assigned to the network management port is a unique IP address, separate from the main Sun Fire T2000 server IP address, and is dedicated for use only with the ALOM system controller.

#### ▼ To Activate the Network Management Port

- 1. Connect an Ethernet cable to the network management port.
- 2. Log in to the ALOM system controller through the serial management port.

For more information about connecting to the serial management port, see "Accessing the System Controller" on page 7.

- 3. Type one of the following commands:
  - If your network uses static IP addresses, type:

```
sc> setsc if_network true
sc> setsc netsc_ipaddr ip-address
sc> setsc netsc_ipnetmask ip-address
sc> setsc netsc_ipgateway ip-address
```

■ If your network uses Dynamic Host Configuration Protocol (DHCP), type:

```
sc> setsc netsc_dhcp true
```

- 4. Type one of the following commands:
  - If you intend to use Secure Shell (SSH) to connect to the system controller:

```
sc> setsc if_connection ssh
```

If you intend to use Telnet to connect to the system controller:

```
sc> setsc if_connection telnet
```

5. Reset the system controller so that the new settings take affect:

```
sc> resetsc
```

6. After the system controller resets, log in to the system controller and issue the shownetwork command to verify network settings:

```
sc> shownetwork
```

To connect through the network management port, use the telnet or ssh (based on the value you provided in Step 4) commands to the IP address you specified in Step 3 of the preceding procedure.

## Accessing the System Console Through a Terminal Server

The following procedure assumes that you are accessing the system console by connecting a terminal server to the serial management port (SER MGT) of the Sun Fire T2000 server.

- ▼ To Access The System Console Through a Terminal Server
  - 1. Complete the physical connection from the serial management port to your terminal server.

The serial management port on the Sun Fire T2000 server is a data terminal equipment (DTE) port. The pinouts for the serial management port correspond with the pinouts for the RJ-45 ports on the Serial Interface Breakout Cable supplied by Cisco for use with the Cisco AS2511-RJ terminal server. If you use a terminal server made by another manufacturer, check that the serial port pinouts of the Sun Fire T2000 server match those of the terminal server you plan to use.

If the pinouts for the server serial ports correspond with the pinouts for the RJ-45 ports on the terminal server, you have two connection options:

■ Connect a serial interface breakout cable directly to the Sun Fire T2000 server. See "Accessing the System Controller" on page 7.

■ Connect a serial interface breakout cable to a patch panel and use the straight-through patch cable (supplied by Sun) to connect the patch panel to the server.

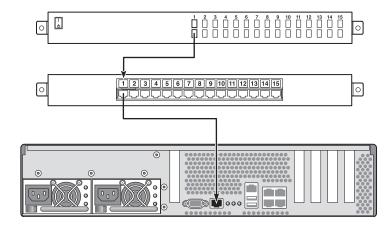

FIGURE 1-3 Patch Panel Connection Between a Terminal Server and a Sun Fire T2000 Server

If the pinouts for the serial management port *do not* correspond with the pinouts for the RJ-45 ports on the terminal server, you need to make a crossover cable that takes each pin on the Sun Fire T2000 server serial management port to the corresponding pin in the terminal server's serial port.

TABLE 1-2 shows the crossovers that the cable must perform.

**TABLE 1-2** Pin Crossovers for Connecting to a Typical Terminal Server

| Sun Fire T2000 Serial Port (RJ-45 Connector) |                                 |  |  |  |
|----------------------------------------------|---------------------------------|--|--|--|
| Pin                                          | Terminal Server Serial Port Pin |  |  |  |
| Pin 1 (RTS)                                  | Pin 1 (CTS)                     |  |  |  |
| Pin 2 (DTR)                                  | Pin 2 (DSR)                     |  |  |  |
| Pin 3 (TXD)                                  | Pin 3 (RXD)                     |  |  |  |
| Pin 4 (Signal Ground)                        | Pin 4 (Signal Ground)           |  |  |  |
| Pin 5 (Signal Ground)                        | Pin 5 (Signal Ground)           |  |  |  |
| Pin 6 (RXD)                                  | Pin 6 (TXD)                     |  |  |  |
| Pin 7 (DSR /DCD)                             | Pin 7 (DTR)                     |  |  |  |
| Pin 8 (CTS)                                  | Pin 8 (RTS)                     |  |  |  |

#### 2. Open a terminal session on the connecting device, and type:

% telnet IP-address-of-terminal-server port-number

For example, for a Sun Fire T2000 server connected to port 10000 on a terminal server whose IP address is 192.20.30.10, you would type:

% telnet 192.20.30.10 10000

## Accessing the System Console Through a Tip Connection

Use this procedure to access the Sun Fire T2000 server system console by connecting the serial management port (SER MGT) to the serial port of another Sun system (FIGURE 1-4).

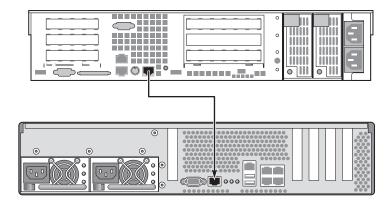

FIGURE 1-4 Tip Connection Between a Sun Fire T2000 Server and Another Sun System

#### ▼ To Access the System Console Through the Tip Connection

## 1. Connect the RJ-45 serial cable and, if required, the DB-9 or DB-25 adapter provided.

The cable and adapter connect between another Sun system's serial port (typically TTYB) and the serial management port on the back panel of the Sun Fire T2000 server. Pinouts, part numbers, and other details about the serial cable and adapter are provided in the service manual for your server.

#### Ensure that the /etc/remote file on the Sun system contains an entry for hardwire.

Most releases of Solaris OS software shipped since 1992 contain an /etc/remote file with the appropriate hardwire entry. However, if the Sun system is running an older version of Solaris OS software, or if the /etc/remote file has been modified, you might need to edit it. See "Modifying the /etc/remote File" on page 13 for details.

#### 3. In a shell tool window on the Sun system, type:

% tip hardwire

The Sun system responds by displaying:

connected

The shell tool is now a Tip window directed to the Sun Fire T2000 server through the Sun system's serial port. This connection is established and maintained even when the Sun Fire T2000 server is completely powered off or just starting up.

**Note** – Use a shell tool or a CDE terminal (such as dtterm), not a command tool. Some Tip commands might not work properly in a command tool window.

#### Modifying the /etc/remote File

This procedure might be necessary if you are accessing the Sun Fire T2000 server using a Tip connection from a Sun system running an older version of the Solaris OS software. You might also need to perform this procedure if the /etc/remote file on the Sun system has been altered and no longer contains an appropriate hardwire entry.

Log in as superuser to the system console of a Sun system that you intend to use to establish a Tip connection to the Sun Fire T2000 server.

#### ▼ To Modify the /etc/remote File

1. Determine the release level of Solaris OS software installed on the Sun system. Type:

```
# uname -r
```

The system responds with a release number.

- 2. Take one of the following actions, depending on the number displayed.
  - If the number displayed by the uname -r command is 5.0 or higher:

The Solaris OS software shipped with an appropriate entry for hardwire in the /etc/remote file. If you have reason to suspect that this file was altered and the hardwire entry modified or deleted, check the entry against the following example, and edit it as needed.

```
hardwire:\
:dv=/dev/term/b:br#9600:el=^C^S^Q^U^D:ie=%$:oe=^D:
```

**Note** – If you intend to use the Sun system's serial port A rather than serial port B, edit this entry by replacing /dev/term/b with /dev/term/a.

■ If the number displayed by the uname -r command is less than 5.0:

Check the /etc/remote file and add the following entry, if it does not already exist.

```
hardwire:\
:dv=/dev/ttyb:br#9600:el=^C^S^Q^U^D:ie=%$:oe=^D:
```

**Note** – If you intend to use the Sun system's serial port A rather than serial port B, edit this entry by replacing /dev/ttyb with /dev/ttya.

The /etc/remote file is now properly configured. Continue establishing a Tip connection to the Sun Fire T2000 server system console. See "Accessing the System Console Through a Tip Connection" on page 12.

If you have redirected the system console to TTYB and want to change the system console settings back to use the serial management and network management ports, see "System Console OpenBoot Configuration Variable Settings" on page 26.

## Accessing the System Console Through an Alphanumeric Terminal

Use this procedure when you are accessing the Sun Fire T2000 server system console by connecting the serial port of an alphanumeric terminal to the serial management port (SER MGT) of the Sun Fire T2000 server.

## ▼ To Access the System Console Through an Alphanumeric Terminal

1. Attach one end of the serial cable to the alphanumeric terminal's serial port.

Use a null modem serial cable or an RJ-45 serial cable and null modem adapter. Connect this cable to the terminal's serial port connector.

- 2. Attach the opposite end of the serial cable to the serial management port on the Sun Fire T2000 server.
- 3. Connect the alphanumeric terminal's power cord to an AC outlet.
- 4. Set the alphanumeric terminal to receive:
  - 9600 baud
  - 8 bits
  - No parity
  - 1 stop bit
  - No handshake protocol

Refer to the documentation accompanying your terminal for information about how to configure the terminal.

You can issue system commands and view system messages using the alphanumeric terminal. Continue with your installation or diagnostic procedure, as needed. When you are finished, type the alphanumeric terminal's escape sequence.

For more information about connecting to and using the ALOM system controller, refer to the ALOM CMT guide for your server.

## Accessing the System Console Through a Local Graphics Monitor

After initial system installation, you can install a local graphics monitor and configure it to access the system console. You *cannot* use a local graphics monitor to perform initial system installation, nor can you use a local graphics monitor to view power-on self-test (POST) messages.

To install a local graphics monitor, you must have the following items:

- Supported PCI-based graphics frame buffer card and software driver
- Monitor with appropriate resolution to support the frame buffer
- Supported USB keyboard
- Supported USB mouse and mouse pad

#### ▼ To Access the System Console Through a Local Graphics Monitor

1. Install the graphics card into an appropriate PCI slot.

Installation must be performed by a qualified service provider. For further information, refer to the service manual for your server or contact your qualified service provider.

2. Attach the monitor's video cable to the graphics card's video port.

Tighten the thumbscrews to secure the connection.

- 3. Connect the monitor's power cord to an AC outlet.
- 4. Connect the USB keyboard cable to one USB port and the USB mouse cable to the other USB port on the Sun Fire T2000 server back panel (FIGURE 1-2).
- 5. Get to the ok prompt.

For more information, see "Getting to the ok Prompt" on page 24.

6. Set OpenBoot configuration variables appropriately.

From the existing system console, type:

```
ok setenv input-device keyboard ok setenv output-device screen
```

**Note** – There are many other system configuration variables. Although these variables do not affect which hardware device is used to access the system console, some of them affect which diagnostic tests the system runs and which messages the system displays at its console. For details, refer to the service manual for your server.

7. To cause the changes to take effect, type:

```
ok reset-all
```

The system stores the parameter changes, and boots automatically when the OpenBoot configuration variable auto-boot? is set to true (the default value).

**Note** – To store parameter changes, you can also power cycle the system using the front panel Power button.

You can issue system commands and view system messages using your local graphics monitor. Continue with your installation or diagnostic procedure, as needed.

If you want to redirect the system console back to the serial management and network management ports, see "System Console OpenBoot Configuration Variable Settings" on page 26.

# Switching Between the System Controller and the System Console

The system controller features two management ports, labeled SER MGT and NET MGT, located on the server's back panel. If the system console is directed to use the serial management and network management ports (the default configuration), these ports provide access to both the system console and the ALOM CMT command-line interface (the ALOM system controller prompt), each on a separate channel (see FIGURE 1-5).

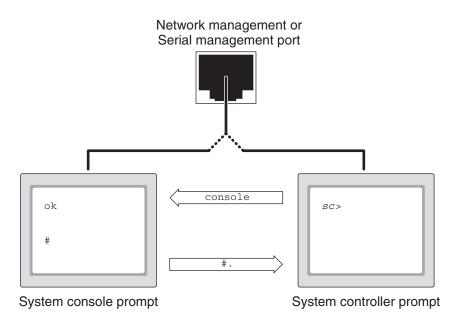

FIGURE 1-5 Separate System Console and System Controller Channels

If the system console is configured to be accessible from the serial management and network management ports, when you connect through one of these ports you can access either the ALOM CMT command-line interface or the system console. You can switch between the ALOM system controller prompt and the system console at any time, but you cannot access both at the same time from a single terminal window or shell tool.

The prompt displayed on the terminal or shell tool tells you which channel you are accessing:

- The # or % prompt indicates that you are at the system console and that the Solaris OS is running.
- The ok prompt indicates that you are at the system console and that the server is running under OpenBoot firmware control.
- The sc> prompt indicates that you are at the system controller.

**Note** – If no text or prompt appears, it might be that no console messages were recently generated by the system. If this happens, pressing the terminal's Enter or Return key should produce a prompt.

To reach the system console from the system controller,

■ Type the console command at the sc> prompt.

To reach the system controller from the system console,

Type the system controller escape sequence,By default, the escape sequence is #. (Pound-Period).

For more information about communicating with the system controller and system console, see:

- "Communicating With the System" on page 1
- "ALOM CMT sc> Prompt" on page 19
- "OpenBoot ok Prompt" on page 21
- "Accessing the System Controller" on page 7
- The ALOM CMT guide for your server

#### ALOM CMT sc> Prompt

The ALOM system controller runs independently of the server and regardless of system power state. When you connect your server to AC power, the ALOM system controller immediately starts up, and begins monitoring the system.

**Note** – To view ALOM system controller boot messages, you must connect an alphanumeric terminal to the serial management port *before* connecting the AC power cords to the Sun Fire T2000 server.

You can log in to the ALOM system controller at any time, regardless of system power state, as long as AC power is connected to the system and you have a way of interacting with the system. You can also access the ALOM system controller prompt (sc>) from the OpenBoot ok prompt or from the Solaris # or % prompt, provided the system console is configured to be accessible through the serial management and network management ports.

The sc> prompt indicates that you are interacting with the ALOM system controller directly. It is the first prompt you see when you log in to the system through the serial management port or network management port, regardless of system power state.

**Note** – When you access the ALOM system controller for the first time and you issue an administrative command, the controller forces you to create a password (for the default username: admin) for subsequent access. After this initial configuration, you will be prompted to enter a user name and password every time you access the ALOM system controller.

For more information, see the following:

"Getting to the ok Prompt" on page 24

"Switching Between the System Controller and the System Console" on page 18

#### Access Through Multiple Controller Sessions

Up to nine ALOM CMT sessions can be active concurrently, one session through the serial management port and up to eight sessions through the network management port. Users of each of these sessions can issue commands at the sc> prompt. However, only one user at a time can access the system console, and then only if the system console is configured to be accessible through the serial and network management ports. For more information, see:

"Accessing the System Controller" on page 7

"Activating the Network Management Port" on page 8

Any additional ALOM CMT sessions afford passive views of system console activity, until the active user of the system console logs out. However, the console <code>-f</code> command, if you enable it, allows users to seize access to the system console from one another. For more information, see the ALOM CMT guide for your server.

## Reaching the sc> Prompt

There are several ways to get to the sc> prompt:

- If the system console is directed to the serial management and network management ports, you can type the ALOM CMT escape sequence (#.).
- You can log in directly to the system controller from a device connected to the serial management port. See "Accessing the System Controller" on page 7.
- You can log in directly to the system controller using a connection through the network management port. See "Activating the Network Management Port" on page 8.

## OpenBoot ok Prompt

A Sun Fire T2000 server with the Solaris OS installed operates at different *run levels*. For a full description of run levels, refer to the Solaris system administration documentation.

Most of the time, you operate a Sun Fire T2000 server at run level 2 or run level 3, which are multiuser states with access to full system and network resources. Occasionally, you might operate the system at run level 1, which is a single-user administrative state. However, the lowest operational state is run level 0. At this state, it is safe to turn off power to the system.

When a Sun Fire T2000 server is at run level 0, the ok prompt appears. This prompt indicates that the OpenBoot firmware is in control of the system.

There are a number of scenarios under which OpenBoot firmware control can occur.

- By default, before the operating system is installed the system comes up under OpenBoot firmware control.
- When the auto-boot? OpenBoot configuration variable is set to false, the system boots to the ok prompt.
- When the operating system is halted, the system transitions to run level 0 in an orderly way.
- When the operating system crashes, the system reverts to OpenBoot firmware control.
- During the boot process, when there is a serious hardware problem that prevents the operating system from running, the system reverts to OpenBoot firmware control.
- When a serious hardware problem develops while the system is running, the operating system transitions smoothly to run level 0.

 When you deliberately place the system under firmware control in order to execute firmware-based commands.

It is the last of these scenarios which most often concerns you as an administrator, since there will be times when you need to reach the ok prompt. Several ways to do this are outlined in "Reaching the ok Prompt" on page 22. For detailed instructions, see "Getting to the ok Prompt" on page 24.

## Reaching the ok Prompt

There are several ways to reach the ok prompt, depending on the state of the system and the means by which you are accessing the system console. In order of desirability, these are:

- Graceful shutdown
- ALOM system controller break and console command pair
- L1-A (Stop-A) keys or Break key
- Manual system reset

A discussion of each method follows. For step-by-step instructions, see "Getting to the ok Prompt" on page 24.

**Note** – As a rule, before suspending the operating system, you should back up files, warn users of the impending shutdown, and halt the system in an orderly manner. However, it is not always possible to take such precautions, especially if the system is malfunctioning.

### Graceful Shutdown

The preferred method of reaching the ok prompt is to shut down the operating system by issuing an appropriate command (for example, the shutdown, init, or uadmin command) as described in Solaris system administration documentation. You can also use the system Power button to initiate a graceful system shutdown.

Gracefully shutting down the system prevents data loss, enables you to warn users beforehand, and causes minimal disruption. You can usually perform a graceful shutdown, provided the Solaris OS is running and the hardware has not experienced serious failure.

You can also perform a graceful system shutdown from the ALOM system controller command prompt.

### ALOM CMT break or console Command

Typing break from the sc> prompt forces a running Sun Fire T2000 server to drop into OpenBoot firmware control. If the operating system is already halted, you can use the console command instead of break to reach the ok prompt.

**Note** – After forcing the system into OpenBoot firmware control, be aware that issuing certain OpenBoot commands (like probe-scsi, probe-scsi-all, or probe-ide) might hang the system.

### L1-A (Stop-A) Keys or Break Key

When it is impossible or impractical to shut down the system gracefully, you can get to the ok prompt by typing the L1-A (Stop-A) key sequence from a Sun keyboard. If you have an alphanumeric terminal attached to the Sun Fire T2000 server, press the Break key.

**Note** – After forcing the system into OpenBoot firmware control, be aware that issuing certain OpenBoot commands (like probe-scsi, probe-scsi-all, or probe-ide) might hang the system.

**Note** – These methods of reaching the ok prompt will only work if the system console has been redirected to the appropriate port. For details, see "System Console OpenBoot Configuration Variable Settings" on page 26.

### Manual System Reset

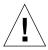

**Caution** – Forcing a manual system reset results in loss of system state data, and should be attempted only as a last resort. After a manual system reset, all state information is lost, which inhibits troubleshooting the cause of the problem until the problem reoccurs.

Use the ALOM system controller reset command, or poweron and poweroff commands, to reset the server. Reaching the ok prompt by performing a manual system reset or by power-cycling the system should be the method of last resort. Using these commands result in the loss of all system coherence and state information. A manual system reset could corrupt the server's file systems, although the fsck command usually restores them. Use this method only when nothing else works.

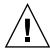

**Caution** – Accessing the ok prompt suspends the Solaris OS.

When you access the ok prompt from a functioning Sun Fire T2000 server, you are suspending the Solaris OS and placing the system under firmware control. Any processes that were running under the operating system are also suspended, and the state of such processes might not be recoverable.

The commands you run from the ok prompt have the potential to affect the state of the system. This means that it is not always possible to resume execution of the operating system from the point at which it was suspended. Although the go command will resume execution in most circumstances, in general, each time you drop the system down to the ok prompt, you should expect to have to reboot the system to get back to the operating system.

### For More Information

For more information about the OpenBoot firmware, refer to the *OpenBoot 4.x Command Reference Manual*. An online version of the manual is included with the OpenBoot Collection AnswerBook that ships with Solaris software.

## Getting to the ok Prompt

This procedure provides several ways of reaching the ok prompt. The methods are not equally desirable. For details about when to use each method, see "OpenBoot ok Prompt" on page 21.

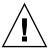

**Caution** – Obtaining the ok prompt suspends all application and operating system software. After you issue firmware commands and run firmware-based tests from the ok prompt, the system might not be able to resume where it left off.

If possible, back up system data before starting this procedure. Also exit or stop all applications, and warn users of the impending loss of service. For information about the appropriate backup and shutdown procedures, see Solaris system administration documentation.

## ▼ To Obtain the ok Prompt

1. Decide which method you need to use to reach the ok prompt.

See "OpenBoot ok Prompt" on page 21 for details.

2. Follow the appropriate instructions in TABLE 1-3.

 TABLE 1-3
 Ways of Accessing the ok Prompt

| Access Method                                     | What to Do                                                                                                    |  |
|---------------------------------------------------|----------------------------------------------------------------------------------------------------|--|
| Graceful shutdown of<br>the Solaris OS            | From a shell or command tool window, issue an appropriate command (for example, the shutdown or init command) as described in Solaris system administration documentation.                    |  |
| L1-A (Stop-A) keys or<br>Break key                | • From a Sun keyboard connected directly to the Sun Fire T2000 server, press the Stop and A keys simultaneously.*  -or-                                                                       |  |
|                                                   | • From an alphanumeric terminal configured to access the system console, press the Break key.                                                                                                 |  |
| ALOM system controller break and console commands | From the sc> prompt, type the break command. Then issue the console command, provided the operating system software is not running and the server is already under OpenBoot firmware control. |  |
| Manual system reset                               | From the sc> prompt, type:                                                                                                    |  |
|                                                   | SC> bootmode bootscript="setenv auto-boot? false"                                                                                                    |  |
|                                                   | Press Enter.                                                                                                    |  |
|                                                   | then type:                                                                                                    |  |
|                                                   | sc> reset                                                                                                    |  |

<sup>\*</sup> Requires the OpenBoot configuration variable input-device=keyboard. For more information, see "Accessing the System Console Through a Local Graphics Monitor" on page 15 and "System Console OpenBoot Configuration Variable Settings" on page 26.

# System Console OpenBoot Configuration Variable Settings

The Sun Fire T2000 system console is directed to the serial management and network management ports (SER MGT and NET MGT) by default. However, you can redirect the system console to a local graphics monitor, keyboard, and mouse. You can also redirect the system console back to the serial management and network management ports.

Certain OpenBoot configuration variables control from where system console input is taken and to where its output is directed. The table below shows how to set these variables in order to use the serial management and network management ports, or a local graphics monitor as the system console connection.

 TABLE 1-4
 OpenBoot Configuration Variables That Affect the System Console

|                                         | Setting for Sending System Console Output to: |                                                |  |
|-----------------------------------------|-----------------------------------------------|------------------------------------------------|--|
| OpenBoot Configuration<br>Variable Name | Serial and<br>Network Management Ports        | Local Graphics Monitor/USB Keyboard and Mouse* |  |
| output-device                           | virtual-console                               | screen                                         |  |
| input-device                            | virtual-console                               | keyboard                                       |  |

<sup>\*</sup> POST output will still be directed to the serial management port, as POST has no mechanism to direct its output to a graphics monitor.

The serial management port does not function as a standard serial connection. (If you want to connect a conventional serial device (such as a printer) to the system, you must connect it to ttya not the serial management port.)

It is important to note that the sc> prompt and POST messages are only available through the serial management port and network management port. Note that the ALOM system controller console command is ineffective when the system console is redirected to a local graphics monitor.

In addition to the OpenBoot configuration variables described in TABLE 1-4, there are other variables that affect and determine system behavior. These variables are discussed in more detail in Appendix A.

# Managing RAS Features and System Firmware

This chapter describes how to manage reliability, availability, and serviceability (RAS) features and system firmware, including ALOM CMT on the system controller, and automatic system recovery (ASR). In addition, this chapter describes how to unconfigure and reconfigure a device manually, and introduces multipathing software.

This chapter contains the following sections:

- "ALOM CMT and The System Controller" on page 27
- "OpenBoot Emergency Procedures" on page 33
- "Automatic System Recovery" on page 35
- "Unconfiguring and Reconfiguring Devices" on page 40
- "Displaying System Fault Information" on page 41
- "Multipathing Software" on page 42
- "Storing FRU Information" on page 43

**Note** – This chapter does not cover detailed troubleshooting and diagnostic procedures. For information about fault isolation and diagnostic procedures, refer to the service manual for your server.

## ALOM CMT and The System Controller

The ALOM system controller supports a total of nine concurrent sessions per server, eight connections available through the network management port and one connection through the serial management port.

After you log in to your ALOM CMT account, the ALOM system controller command prompt (sc>) appears, and you can enter ALOM system controller commands. If the command you want to use has multiple options, you can either enter the options individually or grouped together, as shown in the following example. The commands are identical.

```
sc> poweroff -f -y
sc> poweroff -fy
```

## Logging In To ALOM CMT

All environmental monitoring and control is handled by ALOM CMT on the ALOM system controller. The ALOM system controller command prompt (sc>) provides you with a way of interacting with ALOM CMT. For more information about the sc> prompt, see "ALOM CMT sc> Prompt" on page 19.

For instructions on connecting to the ALOM system controller, see:

- "Accessing the System Controller" on page 7
- "Activating the Network Management Port" on page 8

**Note** – This procedure assumes that the system console is directed to use the serial management and network management ports (the default configuration).

### ▼ To Log In To ALOM CMT

1. If you are logged in to the system console, type #. (Pound-Period) to get to the sc> prompt.

Press the Pound key, followed by the Period key. Then press the Return key.

2. At the ALOM CMT login prompt, enter the login name and press Return.

The default login name is admin.

```
Sun(tm) Advanced Lights Out Manager 1.0.12
Please login: admin
```

3. At the password prompt, enter the password and press Return twice to get to the sc> prompt.

```
Please Enter password:
sc>
```

**Note** – There is no default password. You must assign a password during initial system configuration. For more information, refer to the installation guide and ALOM CMT guide for your server.

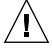

**Caution** – In order to provide optimum system security, best practice is to change the default system login name and password during initial setup.

Using the ALOM system controller, you can monitor the system, turn the Locator LED on and off, or perform maintenance tasks on the ALOM system controller card itself. For more information, refer to the ALOM CMT guide for your server.

### ▼ To View Environmental Information

- 1. Log in to the ALOM system controller.
- 2. Use the showenvironment command to display a snapshot of the server's environmental status.

The information this command can display includes temperature, power supply status, front panel LED status, and so on.

**Note** – Some environmental information might not be available when the server is in standby mode.

**Note** – You do not need ALOM system controller user permissions to use this command.

## Interpreting System LEDs

The behavior of LEDs on the Sun Fire T2000 Server conform to the American National Standards Institute (ANSI) Status Indicator Standard (SIS). These standard LED behaviors are described in TABLE 2-1.

TABLE 2-1 LED Behavior and Meaning

| LED Behavior   | Meaning                                                                                  |  |  |
|----------------|------------------------------------------------------------------------------------------|--|--|
| Off            | The condition represented by the color is not true.                                      |  |  |
| Steady on      | The condition represented by the color is true.                                          |  |  |
| Standby blink  | The system is functioning at a minimal level and ready to resume full function.          |  |  |
| Slow blink     | Transitory activity or new activity represented by the color is taking place.            |  |  |
| Fast blink     | Attention is required.                                                                   |  |  |
| Feedback flash | Activity is taking place commensurate with the flash rate (such as disk drive activity). |  |  |

The LEDs have assigned meanings, described in TABLE 2-2.

**TABLE 2-2** LED Behaviors with Assigned Meanings

| Color | Behavior   | Definition                                          | Description                                                                                                   |
|-------|------------|-----------------------------------------------------|----------------------------------------------------------------------------------------------------|
| White | Off        | Steady state                                        |                                                                                                    |
|       | Fast blink | 4Hz repeating sequence, equal intervals On and Off. | This indicator helps you to locate a particular enclosure, board, or subsystem. For example, the Locator LED. |
| Blue  | Off        | Steady state                                        |                                                                                                    |

 TABLE 2-2
 LED Behaviors with Assigned Meanings (Continued)

| Color        | Behavior      | Definition                                                                                            | Description                                                                                                    |
|--------------|---------------|----------------------------------------------------------------------------------------------------|----------------------------------------------------------------------------------------------------|
|              | Steady On     | Steady State                                                                                          | If blue is on, a service action can be performed on the applicable component with no adverse consequences.  For example: the OK-to-Remove LED |
| Yellow/Amber | Off           | Steady State                                                                                          | •                                                                                                    |
|              | Slow Blink    | 1Hz repeating sequence, equal intervals On and Off.                                                   | This indicator signals new fault conditions. Service is required. For example: the Service Required LED.                                      |
|              | Steady On     | Steady State                                                                                          | The amber indicator stays on until the service action is completed and the system returns to normal function.                                 |
| Green        | Off           | Steady State                                                                                          |                                                                                                    |
|              | Standby Blink | Repeating sequence consisting of a brief (0.1 sec.) ON flash followed by a long OFF period (2.9 sec.) | The system is running at a minimum level and is ready to be quickly revived to full function.  For example: the System Activity LED           |
|              | Steady On     | Steady State                                                                                          | Status normal; system or component functioning with no service actions required                                                               |
|              | Slow Blink    |                                                                                                    | A transitory (temporary) event is taking place for which direct proportional feedback is not needed or not feasible.                          |

## Controlling the Locator LED

You control the Locator LED from the sc> prompt or by the locator button on the front of the chassis.

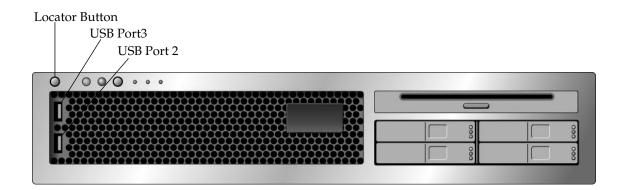

FIGURE 2-1 LocatorButton on Sun Fire T2000 Chassis

• To turn on the Locator LED, from the ALOM system controller command prompt, type:

```
sc> setlocator on
Locator LED is on.
```

• To turn off the Locator LED, from the ALOM system controller command prompt, type:

```
sc> setlocator off
Locator LED is off.
```

 To display the state of the Locator LED, from the ALOM system controller command prompt, type:

```
sc> showlocator
Locator LED is on.
```

 $\mbox{\bf Note}$  — You do not need user permissions to use the setlocator and showlocator commands

## **OpenBoot Emergency Procedures**

The introduction of Universal Serial Bus (USB) keyboards with the newest Sun systems has made it necessary to change some of the OpenBoot emergency procedures. Specifically, the Stop-N, Stop-D, and Stop-F commands that were available on systems with non-USB keyboards are not supported on systems that use USB keyboards, such as the Sun Fire T2000 Server. If you are familiar with the earlier (non-USB) keyboard functionality, this section describes the analogous OpenBoot emergency procedures available in newer systems that use USB keyboards.

## OpenBoot Emergency Procedures for Sun Fire T2000 Systems

The following sections describe how to perform the functions of the Stop commands on systems that use USB keyboards, such as the Sun Fire T2000 Server server. These same functions are available through Sun Advanced Lights Out Manager (ALOM) system controller software.

### Stop-A Functionality

Stop-A (Abort) key sequence works the same as it does on systems with standard keyboards, except that it does not work during the first few seconds after the server is reset. In addition, you can issue the ALOM system controller break command. For more information, see "Reaching the ok Prompt" on page 22.

### Stop-N Functionality

Stop-N functionality is not available. However, the Stop-N functionality can be closely emulated by completing the following steps, provided the system console is configured to be accessible using either the serial management port or the network management port.

### ▼ To Restore OpenBoot Configuration Defaults

1. Log in to the ALOM system controller.

### 2. Type the following command:

```
sc> bootmode reset_nvram
sc> bootmode bootscript="setenv auto-boot? false"
sc>
```

**Note** – If you do not issue the poweroff and poweron commands or the reset command within 10 minutes, the host server ignores the bootmode command.

You can issue the bootmode command without arguments to display the current setting

```
sc> bootmode
Bootmode: reset_nvram
Expires WED SEP 09 09:52:01 UTC 2005
bootscript="setenv auto-boot? false"
```

3. To reset the system, type the following commands:

```
sc> reset
Are you sure you want to reset the system [y/n]? y
sc>
```

4. To view console output as the system boots with default OpenBoot configuration variables, switch to console mode.

```
sc> console
ok
```

5. Type set-defaults to discard any customized IDPROM values and to restore the default settings for all OpenBoot configuration variables.

### Stop-F Functionality

The Stop-F functionality is not available on systems with USB keyboards.

### Stop-D Functionality

The Stop-D (Diags) key sequence is not supported on systems with USB keyboards. However, the Stop-D functionality can be closely emulated by setting the virtual keyswitch to diag, using the ALOM CMT setkeyswitch command. For more information, refer to the ALOM CMT guide for your server.

## Automatic System Recovery

The system provides for automatic system recovery (ASR) from failures in memory modules or PCI cards.

Automatic system recovery functionality enables the system to resume operation after experiencing certain nonfatal hardware faults or failures. When ASR is enabled, the system's firmware diagnostics automatically detect failed hardware components. An auto-configuring capability designed into the system firmware enables the system to unconfigure failed components and to restore system operation. As long as the system is capable of operating without the failed component, the ASR features enable the system to reboot automatically, without operator intervention.

**Note** – ASR is not activated until you enable it. See "Enabling and Disabling Automatic System Recovery" on page 38.

For more information about ASR, refer to the service manual for your server.

## **Auto-Boot Options**

The system firmware stores a configuration variable called auto-boot?, which controls whether the firmware will automatically boot the operating system after each reset. The default setting for Sun platforms is true.

Normally, if a system fails power-on diagnostics, auto-boot? is ignored and the system does not boot unless an operator boots the system manually. An automatic boot is generally not acceptable for booting a system in a degraded state. Therefore, the Sun Fire T2000 Server OpenBoot firmware provides a second setting, auto-boot-on-error?. This setting controls whether the system will attempt a

degraded boot when a subsystem failure is detected. Both the auto-boot? and auto-boot-on-error? switches must be set to true to enable an automatic degraded boot. To set the switches, type:

```
ok setenv auto-boot? true
ok setenv auto-boot-on-error? true
```

**Note** – The default setting for auto-boot-on-error? is false. The system will not attempt a degraded boot unless you change this setting to true. In addition, the system will not attempt a degraded boot in response to any fatal nonrecoverable error, even if degraded booting is enabled. For examples of fatal nonrecoverable errors, see "Error Handling Summary" on page 36.

## **Error Handling Summary**

Error handling during the power-on sequence falls into one of the following three cases:

- If no errors are detected by POST or OpenBoot firmware, the system attempts to boot if auto-boot? is true.
- If only nonfatal errors are detected by POST or OpenBoot firmware, the system attempts to boot if auto-boot? is true and auto-boot-on-error? is true. Nonfatal errors include the following:
  - SAS subsystem failure. In this case, a working alternate path to the boot disk is required. For more information, see "Multipathing Software" on page 42.
  - Ethernet interface failure.
  - USB interface failure.
  - Serial interface failure.
  - PCI card failure.
  - Memory failure. Given a failed DIMM, the firmware will unconfigure the entire logical bank associated with the failed module. Another nonfailing logical bank must be present in the system for the system to attempt a degraded boot.

**Note** – If POST or OpenBoot firmware detects a nonfatal error associated with the normal boot device, the OpenBoot firmware automatically unconfigures the failed device and tries the next-in-line boot device, as specified by the boot-device configuration variable.

- If a fatal error is detected by POST or OpenBoot firmware, the system does not boot regardless of the settings of auto-boot? or auto-boot-on-error?. Fatal nonrecoverable errors include the following:
  - Any CPU failed
  - All logical memory banks failed
  - Flash RAM cyclical redundancy check (CRC) failure
  - Critical field-replaceable unit (FRU) PROM configuration data failure
  - Critical system configuration card (SCC) read failure
  - Critical application-specific integrated circuit (ASIC) failure

For more information about troubleshooting fatal errors, refer to the service manual for your server.

### **Reset Scenarios**

Three ALOM CMT configuration variables, diag\_mode, diag\_level, and diag\_trigger, control whether the system runs firmware diagnostics in response to system reset events.

The standard system reset protocol bypasses POST completely unless the virtual keyswitch or ALOM CMT variables and are set as follows:

**TABLE 2-3** Virtual Keyswitch Setting for Reset Scenario

| Keyswitch         | Value |
|-------------------|-------|
| virtual keyswitch | diag  |

 TABLE 2-4
 ALOM CMT Variable Settings for Reset Scenario

| Variable     | Value                      |  |
|--------------|----------------------------|--|
| diag_mode    | normal or service          |  |
| diag_level   | min or max                 |  |
| diag_trigger | power-on-reset error-reset |  |

The default settings for these variables are:

- diag\_mode = normal
- diag\_level = min
- diag\_trigger = power-on-reset

Therefore, ASR is enabled by default. For instructions, see "Enabling and Disabling Automatic System Recovery" on page 38.

## Automatic System Recovery User Commands

The ALOM CMT commands are available for obtaining ASR status information and for manually unconfiguring or reconfiguring system devices. For more information, see:

- "Unconfiguring and Reconfiguring Devices" on page 40
- "To Reconfigure a Device Manually" on page 41
- "Obtaining Automatic System Recovery Information" on page 39

## Enabling and Disabling Automatic System Recovery

The automatic system recovery (ASR) feature is not activated until you enable it. Enabling ASR requires changing configuration variables in ALOM CMT as well as OpenBoot.

### ▼ To Enable Automatic System Recovery

1. At the sc> prompt, type:

```
sc> setsc diag_mode normal
sc> setsc diag_level max
sc> setsc diag_trigger power-on-reset
```

2. At the ok prompt, type:

```
ok setenv auto-boot true
ok setenv auto-boot-on-error? true
```

**Note** – For more information about OpenBoot configuration variables, refer to the service manual for your server.

3. To cause the parameter changes to take effect, type:

```
ok reset-all
```

The system permanently stores the parameter changes and boots automatically when the OpenBoot configuration variable auto-boot? is set to true (its default value).

**Note** – To store parameter changes, you can also power cycle the system using the front panel Power button.

### ▼ To Disable Automatic System Recovery

### 1. At the ok prompt, type:

```
ok setenv auto-boot-on-error? false
```

### 2. To cause the parameter changes to take effect, type:

```
ok reset-all
```

The system permanently stores the parameter change.

**Note** – To store parameter changes, you can also power cycle the system using the front panel Power button.

After you disable the automatic system recovery (ASR) feature, it is not activated again until you re-enable it.

## Obtaining Automatic System Recovery Information

Use the following procedure to retrieve information about the status of system components affected by automatic system recovery (ASR).

### • At the sc> prompt, type:

```
sc> showcomponent
```

In the showcomponent command output, any devices marked disabled have been manually unconfigured using the system firmware. The showcomponent command also lists devices that have failed firmware diagnostics and have been automatically unconfigured by the system firmware.

### For more information, see:

- "Automatic System Recovery" on page 35
- "Enabling and Disabling Automatic System Recovery" on page 38
- "To Disable Automatic System Recovery" on page 39
- "Unconfiguring and Reconfiguring Devices" on page 40
- "To Reconfigure a Device Manually" on page 41

# Unconfiguring and Reconfiguring Devices

To support a degraded boot capability, the ALOM CMT firmware provides the disablecomponent command, which enables you to unconfigure system devices manually. This command "marks" the specified device as *disabled* by creating an entry in the ASR database. Any device marked disabled, whether manually or by the system's firmware diagnostics, is removed from the system's machine description prior to the hand-off to other layers of system firmware, such as OpenBoot PROM.

## ▼ To Unconfigure a Device Manually

• At the sc> prompt, type:

```
sc> disablecomponent asr-key
```

Where the *asr-key* is one of the device identifiers from TABLE 2-5

**Note** – The device identifiers are not case sensitive. You can type them as uppercase or lowercase characters.

**TABLE 2-5** Device Identifiers and Devices

| Device Identifiers              | Devices                   |
|---------------------------------|---------------------------|
| MB/CMPcpu_number/Pstrand_number | CPU Strand (Number: 0-31) |
| PCIEslot_number                 | PCI-E Slot (Number: 0-2)  |
| PCIXslot_number                 | PCI-X (Number: 0-1):      |
| IOBD/PCIEa                      | PCI-E leaf A (/pci@780)   |

**TABLE 2-5** Device Identifiers and Devices (*Continued*)

| Device Identifiers (Continued)                                 | Devices (Continued)     |
|----------------------------------------------------------------|-------------------------|
| IOBD/PCIEb                                                     | PCI-E leaf B (/pci@7c0) |
| TTYA                                                           | DB9 Serial Port         |
| ${\tt MB/CMP0/CH} channel\_number/Rrank\_number/Ddimm\_number$ | DIMMS                   |

## **▼** To Reconfigure a Device Manually

### 1. At the sc> prompt, type:

```
sc> enablecomponent asr-key
```

where the *asr-key* is any device identifier from TABLE 2-5

**Note** – The device identifiers are not case sensitive. You can type them as uppercase or lowercase characters.

You can use the ALOM CMT enablecomponent command to reconfigure any device that you previously unconfigured with the disablecomponent command.

## **Displaying System Fault Information**

ALOM CMT software lets you display current valid system faults. The showfaults command displays the fault ID, the faulted FRU device, and the fault message to standard output. The showfaults command also displays POST results. For example:

```
sc> showfaults

ID FRU Fault

0 FT0.FM2 SYS_FAN at FT0.FM2 has FAILED.
```

Adding the -v option displays the time:

```
sc> showfaults -v

ID Time FRU Fault

0 MAY 20 10:47:32 FT0.FM2 SYS_FAN at FT0.FM2 has FAILED.
```

For more information about the showfaults command, refer to the ALOM CMT guide for your server.

## ▼ To Display System Fault Information

• At the sc> prompt type:

sc> showfaults -v

## Multipathing Software

Multipathing software lets you define and control redundant physical paths to I/O devices, such as storage devices and network interfaces. If the active path to a device becomes unavailable, the software can automatically switch to an alternate path to maintain availability. This capability is known as *automatic failover*. To take advantage of multipathing capabilities, you must configure the server with redundant hardware, such as redundant network interfaces or two host bus adapters connected to the same dual-ported storage array.

For the Sun Fire T2000 Server, three different types of multipathing software are available:

- Solaris IP Network Multipathing software provides multipathing and load-balancing capabilities for IP network interfaces.
- VERITAS Volume Manager (VVM) software includes a feature called Dynamic Multipathing (DMP), which provides disk multipathing as well as disk load balancing to optimize I/O throughput.
- Sun StorEdge<sup>TM</sup> Traffic Manager is an architecture fully integrated within the Solaris OS (beginning with the Solaris 8 release) that enables I/O devices to be accessed through multiple host controller interfaces from a single instance of the I/O device.

### For More Information

For instructions on how to configure and administer Solaris IP Network Multipathing, consult the *IP Network Multipathing Administration Guide* provided with your specific Solaris release.

For information about VVM and its DMP feature, refer to the documentation provided with the VERITAS Volume Manager software.

For information about Sun StorEdge Traffic Manager, refer to your Solaris OS documentation.

## Storing FRU Information

- ▼ To Store Information in Available FRU PROMs
  - At the sc> prompt type:

setfru -c data

## Managing Disk Volumes

This document describes redundant array of independent disks (RAID) concepts, and how to configure and manage RAID disk volumes using the Sun Fire T2000 server's onboard serial attached SCSI (SAS) disk controller.

This chapter contains the following sections:

- "Requirements" on page 45
- "Disk Volumes" on page 45
- "RAID Technology" on page 46
- "Hardware Raid Operations" on page 48

## Requirements

To configure and use RAID disk volumes on the Sun Fire T2000 server, you must install the appropriate patches. For the latest information on patches for the Sun Fire T2000 server, see the latest product notes for your system. Patches are available for download from http://www.sun.com/sunsolve. Installation procedures for patches are included in text README files that accompany the patches.

## Disk Volumes

From the perspective of the Sun Fire T2000 server's on-board disk controller, *disk volumes* are logical disk devices comprising one or more complete physical disks.

Once you create a volume, the operating system uses and maintains the volume as if it were a single disk. By providing this logical volume management layer, the software overcomes the restrictions imposed by physical disk devices.

The onboard disk controller of the Sun Fire T2000 server provides for the creation of as many as two hardware RAID volumes. The controller supports either two-disk RAID 1 (integrated mirror, or IM) volumes, or two-, three- or four-disk RAID 0 (integrated stripe, or IS) volumes.

**Note** – Due to the volume initialization that occurs on the disk controller when a new volume is created, properties of the volume such as geometry and size are unknown. RAID volumes created using the hardware controller must be configured and labeled using format(1M) prior to use with the Solaris Operating System. See "To Configure and Label a Hardware RAID Volume for Use in the Solaris Operating System" on page 55, or the format(1M) man page for further details.

Volume migration (relocating all RAID volume disk members from one Sun Fire T2000 chassis to another) is not supported. If this operation must be performed, please contact Sun Service.

## RAID Technology

RAID technology allows for the construction of a logical volume, made up of several physical disks, in order to provide data redundancy, increased performance, or both. The Sun Fire T2000 server's on-board disk controller supports both RAID 0 and RAID 1 volumes.

This section describes the RAID configurations supported by the onboard disk controller:

- Integrated stripe, or IS volumes (RAID 0)
- Integrated mirror, or IM volumes (RAID 1)

## Integrated Stripe Volumes (RAID 0)

Integrated Stripe volumes are configured by initializing the volume across two or more physical disks, and sharing the data written to the volume across each physical disk in turn, or *striping* the data across the disks.

Integrated Stripe volumes provide for a logical unit (LUN) that is equal in capacity to the sum of all its member disks. For example, a three-disk IS volume configured on 72 GB drives will have a 216 GB capacity.

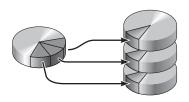

FIGURE 3-1 Graphical Representation of Disk Striping

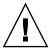

**Caution** – There is no data redundancy in an IS volume configuration. Thus, if a single disk fails, the entire volume fails, and all data is lost. If an IS volume is manually deleted, all data on the volume is lost.

IS volumes are likely to provide better performance than IM volumes or single disks. Under certain workloads, particularly some write or mixed read-write workloads, I/O operations complete faster because the I/O operations are being handled in a round-robin fashion, with each sequential block being written to each member disk in turn.

## Integrated Mirror Volumes (RAID 1)

Disk mirroring (RAID 1) is a technique that uses data redundancy – two complete copies of all data stored on two separate disks – to protect against loss of data due to disk failure. One logical volume is duplicated on two separate disks.

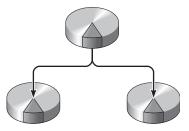

FIGURE 3-2 Graphical Representation of Disk Mirroring

Whenever the operating system needs to write to a mirrored volume, both disks are updated. The disks are maintained at all times with exactly the same information. When the operating system needs to read from the mirrored volume, it reads from whichever disk is more readily accessible at the moment, which can result in enhanced performance for read operations.

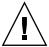

**Caution** – Creating RAID volumes using the on-board disk controller destroys all data on the member disks. The disk controller's volume initialization procedure reserves a portion of each physical disk for metadata and other internal information used by the controller. Once the volume initialization is complete, you can configure the volume and label it using format(1M). You can then use the volume in the Solaris operating system.

## Hardware Raid Operations

On the Sun Fire T2000 server, the SAS controller supports mirroring and striping using the Solaris OS raidctl utility.

A hardware RAID volume created under the raidctl utility behaves slightly differently than one created using volume management software. Under a software volume, each device has its own entry in the virtual device tree, and read-write operations are performed to both virtual devices. Under hardware RAID volumes, only one device appears in the device tree. Member disk devices are invisible to the operating system, and are accessed only by the SAS controller.

## Physical Disk Slot Numbers, Physical Device Names, and Logical Device Names for Non-RAID Disks

To perform a disk hot-swap procedure, you must know the physical or logical device name for the drive that you want to install or remove. If your system encounters a disk error, often you can find messages about failing or failed disks in the system console. This information is also logged in the /var/adm/messages files.

These error messages typically refer to a failed hard drive by its physical device name (such as /devices/pci@1f,700000/scsi@2/sd@1,0) or by its logical device name (such as c0t1d0). In addition, some applications might report a disk slot number (0 through 3).

You can use TABLE 3-1 to associate internal disk slot numbers with the logical and physical device names for each hard drive.

 TABLE 3-1
 Disk Slot Numbers, Logical Device Names, and Physical Device Names

| Disk Slot Number | Logical Device Name* | Physical Device Name                       |
|------------------|----------------------|--------------------------------------------|
| Slot 0           | c0t0d0               | /devices/pci@780/pci@0/pci@9/scsi@0/sd@0,0 |
| Slot 1           | c0t1d0               | /devices/pci@780/pci@0/pci@9/scsi@0/sd@1,0 |
| Slot 2           | c0t2d0               | /devices/pci@780/pci@0/pci@9/scsi@0/sd@2,0 |
| Slot 3           | c0t3d0               | /devices/pci@780/pci@0/pci@9/scsi@0/sd@3,0 |

<sup>\*</sup> The logical device names might appear differently on your system, depending on the number and type of add-on disk controllers installed.

### ▼ To Create a Hardware Mirrored Volume

1. Verify which hard drive corresponds with which logical device name and physical device name. using the raidctl command:

```
# raidctl
No RAID volumes found.
```

See "Physical Disk Slot Numbers, Physical Device Names, and Logical Device Names for Non-RAID Disks" on page 48.

The preceding example indicates that no RAID volume exists. In another case:

| # raidctl |        |        |        |        |
|-----------|--------|--------|--------|--------|
| RAID      | Volume | RAID   | RAID   | Disk   |
| Volume    | Туре   | Status | Disk   | Status |
| c0t0d0    | IM     | OK     | c0t0d0 | OK     |
|           |        |        | c0t1d0 | OK     |

In this example, a single IM volume has been enabled. It is fully synchronized and is online.

The Sun Fire T2000 server's on-board SAS controller can configure as many as two RAID volumes. Prior to volume creation, ensure that the member disks are available and that there are not two volumes already created.

The RAID status might be OK, indicating that the RAID volume is online and fully synchronized, but also might be RESYNCING in the event that the data between the primary and secondary member disks in an IM are still synchronizing. The RAID status might also be DEGRADED, if a member disk is failed or otherwise offline. Finally, it might be FAILED, indicating that volume should be deleted and reinitialized. This failure can occur when any member disk in an IS volume is lost, or when both disks are lost in an IM volume.

The Disk Status column displays the status of each physical disk. Each member disk might be OK, indicating that it is online and functioning properly, or it might be FAILED, MISSING, or otherwise OFFLINE, indicating that the disk has hardware or configuration issues that need to be addressed.

For example, an IM with a secondary disk that has been removed from the chassis appears as:

| # raidc | # raidctl |          |                  |               |  |
|---------|-----------|----------|------------------|---------------|--|
| RAID    | Volume    | RAID     | RAID             | Disk          |  |
| Volume  | Туре      | Status   | Disk             | Status        |  |
| c0t0d0  | IM        | DEGRADED | c0t0d0<br>c0t1d0 | OK<br>MISSING |  |
|         |           |          |                  |               |  |

See the  ${\tt raidctl}(1M)$  man page for additional details regarding volume and disk status.

**Note** – The logical device names might appear differently on your system, depending on the number and type of add-on disk controllers installed.

### 2. Type the following command:

```
# raidctl -c primary secondary
```

The creation of the RAID volume is interactive, by default. For example:

```
# raidctl -c c0t0d0 c0t1d0
Creating RAID volume c0t0d0 will destroy all data on member disks,
proceed
(yes/no)? yes
Volume 'c0t0d0' created
#
```

As an alternative, you can use the -f option to force the creation if you are sure of the member disks, and sure that the data on both member disks can be lost. For example:

```
# raidctl -f -c c0t0d0 c0t1d0
Volume 'c0t0d0' created
#
```

When you create a RAID mirror, the secondary drive (in this case, c0t1d0) disappears from the Solaris device tree.

### 3. To check the status of a RAID mirror, type the following command:

The preceding example indicates that the RAID mirror is still re-synchronizing with the backup drive.

The following example shows that the RAID mirror is synchronized and online.

| # raidctl      |                |                |                  |                |  |  |  |  |  |  |
|----------------|----------------|----------------|------------------|----------------|--|--|--|--|--|--|
| RAID<br>Volume | Volume<br>Type | RAID<br>Status | RAID<br>Disk     | Disk<br>Status |  |  |  |  |  |  |
| c0t0d0         | IM             | OK             | c0t0d0<br>c0t1d0 | OK<br>OK       |  |  |  |  |  |  |

The disk controller synchronizes IM volumes one at a time. If you create a second IM volume before the first IM volume completes its synchronization, the first volume's RAID status will indicate RESYNCING, and the second volume's RAID status will indicate OK. Once the first volume has completed, its RAID status changes to OK, and the second volume automatically starts synchronizing, with a RAID status of RESYNCING.

Under RAID 1 (disk mirroring), all data is duplicated on both drives. If a disk fails, replace it with a working drive and restore the mirror. For instructions, see "To Perform a Mirrored Disk Hot-Plug Operation" on page 60.

For more information about the raidctl utility, see the raidctl(1M) man page.

## ▼ To Create a Hardware Mirrored Volume of the Default Boot Device

Due to the volume initialization that occurs on the disk controller when a new volume is created, the volume must be configured and labeled using the format(1M) utility prior to use with the Solaris Operating System (see "To Configure and Label a Hardware RAID Volume for Use in the Solaris Operating System" on page 55). Because of this limitation, raidctl(1M) blocks the creation of a hardware RAID volume if any of the member disks currently have a file system mounted.

This section describes the procedure required to create a hardware RAID volume containing the default boot device. Since the boot device always has a mounted file system when booted, an alternate boot medium must be employed, and the volume created in that environment. One alternate medium is a network installation image in single-user mode (refer to the *Solaris 10 Installation Guide* for information about configuring and using network-based installations).

#### 1. Determine which disk is the default boot device

From the OpenBoot ok prompt, type the printenv command, and if necessary the devalias command, to identify the default boot device. For example:

2. Type the boot net -s command

```
ok boot net -s
```

3. Once the system has booted, use the raidctl(1M) utility to create a hardware mirrored volume, using the default boot device as the primary disk.

See "To Create a Hardware Mirrored Volume" on page 49. For example:

```
# raidctl -c c0t0d0 c0t1d0
Creating RAID volume c0t0d0 will destroy all data on member disks,
proceed
(yes/no)? yes
Volume c0t0d0 created
#
```

4. Install the volume with the Solaris Operating System using any supported method.

The hardware RAID volume c0t0d0 appears as a disk to the Solaris installation program.

**Note** – The logical device names might appear differently on your system, depending on the number and type of add-on disk controllers installed.

## ▼ To Create a Hardware Striped Volume

1. Verify which hard drive corresponds with which logical device name and physical device name.

See "Disk Slot Numbers, Logical Device Names, and Physical Device Names" on page 49.

To verify the current RAID configuration, type:

```
# raidctl
No RAID volumes found.
```

The preceding example indicates that no RAID volume exists.

**Note** – The logical device names might appear differently on your system, depending on the number and type of add-on disk controllers installed.

### 2. Type the following command:

```
# raidctl -c -r 0 disk1 disk2 ...
```

The creation of the RAID volume is interactive, by default. For example:

```
# raidctl -c -r 0 c0t1d0 c0t2d0 c0t3d0
Creating RAID volume c0t1d0 will destroy all data on member disks,
proceed
(yes/no)? yes
Volume 'c0t1d0' created
#
```

When you create a RAID striped volume, the other member drives (in this case, c0t2d0 and c0t3d0) disappear from the Solaris device tree.

As an alternative, you can use the -f option to force the creation if you are sure of the member disks, and sure that the data on all other member disks can be lost. For example:

```
# raidctl -f -c -r 0 c0t1d0 c0t2d0 c0t3d0
Volume 'c0t1d0' created
#
```

### 3. To check the status of a RAID striped volume, type the following command:

| # raidctl |        |        |   |       |  |        |  |  |  |
|-----------|--------|--------|---|-------|--|--------|--|--|--|
| RAID      | Volume | RAID   | _ | RAID  |  | Disk   |  |  |  |
| Volume    | Type   | Status | Ι | Disk  |  | Status |  |  |  |
| c0t1d0    | IS     | OK     |   | 0t1d0 |  | OK     |  |  |  |
|           |        |        |   | 0t2d0 |  | OK     |  |  |  |
|           |        |        | C | 0t3d0 |  | OK     |  |  |  |
|           |        |        |   |       |  |        |  |  |  |

The example shows that the RAID striped volume is online and functioning.

Under RAID 0 (disk striping), there is no replication of data across drives. The data is written to the RAID volume across all member disks in a round-robin fashion. If any one disk is lost, all data on the volume is lost. For this reason, RAID 0 cannot be used to ensure data integrity or availability, but can be used to increase write performance in some scenarios.

For more information about the raidctl utility, see the raidctl(1M) man page.

## ▼ To Configure and Label a Hardware RAID Volume for Use in the Solaris Operating System

After a creating a RAID volume using raidct1, use format(1M) to configure and label the volume before attempting to use it in the Solaris operating system.

### 1. Start the format utility

# format

The format utility might generate messages about corruption of the current label on the volume, which you are going to change. You can safely ignore these messages.

### 2. Select the disk name that represents the RAID volume that you have configured.

In this example, c0t2d0 is the logical name of the volume.

```
# format
Searching for disks...done
AVAILABLE DISK SELECTIONS:
       0. c0t0d0 <SUN72G cyl 14084 alt 2 hd 24 sec 424>
          /pci@780/pci@0/pci@9/scsi@0/sd@0,0
       1. c0t1d0 <SUN72G cyl 14084 alt 2 hd 24 sec 424>
          /pci@780/pci@0/pci@9/scsi@0/sd@1,0
       2. c0t2d0 <SUN72G cyl 14084 alt 2 hd 24 sec 424>
          /pci@780/pci@0/pci@9/scsi@0/sd@2,0
Specify disk (enter its number): 2
selecting c0t2d0
[disk formatted]
FORMAT MENU:
                 - select a disk
        disk
        type - select (define) a disk type
        partition - select (define) a partition table
        current - describe the current disk
        repair
                - repair a defective sector
        label
                - write label to the disk
        analyze - surface analysis
        defect
                - defect list management
                 - search for backup labels
        backup
                - read and display labels
        verify
                - save new disk/partition definitions
        save
        inquiry - show vendor, product and revision
        volname - set 8-character volume name
        !<cmd> - execute <cmd>, then return
        quit
```

3. Type the type command at the format> prompt, then select 0 (zero) to auto configure the volume.

For example:

```
format> type

AVAILABLE DRIVE TYPES:

0. Auto configure

1. DEFAULT

2. SUN72G

3. SUN72G

4. other

Specify disk type (enter its number)[3]: 0

c0t2d0: configured with capacity of 68.23GB

<LSILOGIC-LogicalVolume-3000 cyl 69866 alt 2 hd 16 sec 128>
selecting c0t2d0
[disk formatted]
```

4. Use the partition command to partition, or slice, the volume according to your desired configuration.

See the format(1M) man page for additional details.

5. Write the new label to the disk using the label command.

```
format> label
Ready to label disk, continue? yes
```

6. Verify that the new label has been written by printing the disk list using the disk command.

Note that c0t2d0 now has a type indicating it is an LSILOGIC-LogicalVolume.

#### 7. Exit the format utility.

The volume can now be used in the Solaris Operating System.

**Note** – The logical device names might appear differently on your system, depending on the number and type of add-on disk controllers installed.

### ▼ To Delete a Hardware RAID Volume

1. Verify which hard drive corresponds with which logical device name and physical device name.

See "Disk Slot Numbers, Logical Device Names, and Physical Device Names" on page 49.

2. Determine the name of the RAID volume, type:

| # raidc<br>RAID<br>Volume | <b>tl</b><br>Volume<br>Type | RAID<br>Status | RAID<br>Disk     | Disk<br>Status |
|---------------------------|-----------------------------|----------------|------------------|----------------|
| c0t0d0                    | IM                          | OK             | c0t0d0<br>c0t1d0 | OK<br>OK       |

In this example, the RAID volume is c0t1d0.

**Note** – The logical device names might appear differently on your system, depending on the number and type of add-on disk controllers installed.

#### 3. To delete the volume, type the following command:

```
# raidctl -d mirrored-volume
```

For example:

```
# raidctl -d c0t0d0

RAID Volume `c0t0d0' deleted
```

In the event that the RAID volume is an IS volume, the deletion of the RAID volume is interactive, for example:

```
# raidctl -d c0t0d0
Deleting volume c0t0d0 will destroy all data it contains, proceed
(yes/no)? yes
Volume 'c0t0d0' deleted.
#
```

The deletion of an IS volume results in the loss of all data that it contains. As an alternative, you can use the <code>-f</code> option to force the deletion if you are sure that you no longer need the IS volume, or the data it contains. For example:

```
# raidctl -f -d c0t0d0
Volume 'c0t0d0' deleted.
#
```

#### 4. To confirm that you have deleted the RAID array, type the following command:

```
# raidctl
```

For example:

```
# raidctl
No RAID volumes found
```

For more information, see the raidctl(1M) man page.

## ▼ To Perform a Mirrored Disk Hot-Plug Operation

1. Verify which hard drive corresponds with which logical device name and physical device name.

See "Disk Slot Numbers, Logical Device Names, and Physical Device Names" on page 49.

2. To confirm a failed disk, type the following command:

```
# raidctl
```

If the Disk Status is FAILED, then the drive can be removed and a new drive inserted. Upon insertion, the new disk should be OK and the volume should be RESYNCING.

For example:

| # raidctl |        |          |        |        |  |
|-----------|--------|----------|--------|--------|--|
| RAID      | Volume | RAID     | RAID   | Disk   |  |
| Volume    | Type   | Status   | Disk   | Status |  |
|           |        |          |        |        |  |
| c0t1d0    | MI     | DEGRADED | c0t1d0 | OK     |  |
|           |        |          | c0t2d0 | FAILED |  |
|           |        |          |        |        |  |
|           |        |          |        |        |  |

This example indicates that the disk mirror has degraded due to a failure in disk c0t2d0.

**Note** – The logical device names might appear differently on your system, depending on the number and type of add-on disk controllers installed.

- **3. Remove the hard drive, as described in the** *Sun Fire T2000 Server Service Manual.* There is no need to issue a software command to bring the drive offline when the drive has failed.
- **4. Install a new hard drive, as described in the** *Sun Fire T2000 Server Service Manual.* The RAID utility automatically restores the data to the disk.

5. To check the status of a RAID rebuild, type the following command:

```
# raidctl
```

For example:

| # raidctl |          |           |          |        |
|-----------|----------|-----------|----------|--------|
| RAID      | Volume   | RAID      | RAID     | Disk   |
| Volume    | Туре<br> | Status    | Disk<br> | Status |
| c0t1d0    | IM       | RESYNCING | c0t1d0   | OK     |
|           |          |           | c0t2d0   | OK     |
|           |          |           |          |        |

This example indicates that RAID volume c0t1d0 is resynchronizing.

If you issue the command again once synchronization has completed, it indicates that the RAID mirror is finished resynchronizing and is back online:

| # raidctl |        |        |        |        |
|-----------|--------|--------|--------|--------|
| RAID      | Volume | RAID   | RAID   | Disk   |
| Volume    | Type   | Status | Disk   | Status |
|           |        |        |        |        |
| c0t1d0    | IM     | OK     | c0t1d0 | OK     |
|           |        |        | c0t2d0 | OK     |

For more information, see the raidctl(1M) man page.

## ▼ To Perform a Nonmirrored Disk Hot-Swap Operation

1. Verify which hard drive corresponds with which logical device name and physical device name.

See "Disk Slot Numbers, Logical Device Names, and Physical Device Names" on page 49.

Ensure that no applications or processes are accessing the hard drive.

#### 2. Type the following command:

```
# cfgadm -al
```

For example:

```
# cfgadm -al
Ap_Id
                                             Occupant
                                                            Condition
                 Type
                               Receptacle
сO
                 scsi-bus
                               connected
                                             configured
                                                            unknown
                               connected configured
c0::dsk/c0t0d0 disk
                                                            unknown
                              connected configured connected configured connected configured connected configured
c0::dsk/c0t1d0 disk
                                                            unknown
c0::dsk/c0t2d0
                 disk
                                                            unknown
c0::dsk/c0t3d0 disk
                                                            unknown
                                                            unknown
                 scsi-bus
                               connected empty empty
c1::dsk/c1t0d0 CD-ROM
                                             configured
                                                            unknown
usb0/1
                 unknown
                                             unconfigured
                                                            ok
usb0/2
                unknown
                                             unconfigured
                                                            ok
usb1/1.1
                unknown
                               empty
                                             unconfigured
                                                            ok
usb1/1.2
                 unknown
                                             unconfigured
                               empty
                                                            ok
usb1/1.3
                 unknown
                                             unconfigured
                               empty
                                                            ok
usb1/1.4
                                             unconfigured
                 unknown
                               empty
                                                            ok
usb1/2
                                             unconfigured
                 unknown
                                                            ok
                               empty
```

**Note** – The logical device names might appear differently on your system, depending on the number and type of add-on disk controllers installed.

The -al options return the status of all SCSI devices, including buses and USB devices. In this example, no USB devices are connected to the system.

Note that while you can use the Solaris OS cfgadm install\_device and cfgadm remove\_device commands to perform a hard drive hot-swap procedure, these commands issue the following warning message when you invoke these commands on a bus containing the system disk:

This warning is issued because these commands attempt to quiesce the (SAS) SCSI bus, but the Sun Fire T2000 server firmware prevents it. This warning message can be safely ignored in the Sun Fire T2000 server, but the following step avoids this warning message altogether.

#### 3. Remove the hard drive from the device tree.

To remove the hard drive from the device tree, type the following command:

```
# cfgadm -c unconfigure Ap-Id
```

For example:

```
# cfgadm -c unconfigure c0::dsk/c0t3d0
```

This example removes c0t3d0 from the device tree. The blue OK-to-Remove LED lights.

4. Verify that the device has been removed from the device tree.

Type the following command:

| Ap_Id          | Type        | Receptacle | Occupant     | Condition |
|----------------|-------------|------------|--------------|-----------|
| c0             | scsi-bus    | connected  | configured   | unknown   |
| c0::dsk/c0t0d0 | disk        | connected  | configured   | unknown   |
| c0::dsk/c0t1d0 | disk        | connected  | configured   | unknown   |
| c0::dsk/c0t2d0 | disk        | connected  | configured   | unknown   |
| c0::dsk/c0t3d0 | unavailable | connected  | configured   | unknown   |
| c1             | scsi-bus    | connected  | unconfigured | unknown   |
| c1::dsk/c1t0d0 | CD-ROM      | connected  | configured   | unknown   |
| usb0/1         | unknown     | empty      | unconfigured | ok        |
| usb0/2         | unknown     | empty      | unconfigured | ok        |
| usb1/1.1       | unknown     | empty      | unconfigured | ok        |
| usb1/1.2       | unknown     | empty      | unconfigured | ok        |
| usb1/1.3       | unknown     | empty      | unconfigured | ok        |
| usb1/1.4       | unknown     | empty      | unconfigured | ok        |
| usb1/2         | unknown     | empty      | unconfigured | ok        |

Note that c0t3d0 is now unavailable and unconfigured. The corresponding hard drive OK-to-Remove LED is lit.

- **5. Remove the hard drive, as described in the** *Sun Fire T2000 Server Service Manual.* The blue OK-to-Remove LED goes out when you remove the hard drive.
- 6. Install a new hard drive, as described in the Sun Fire T2000 Server Service Manual.
- 7. Configure the new hard drive.

Type the following command:

```
# cfgadm -c configure Ap	ext{-}Id
```

For example:

```
# cfgadm -c configure c1::dsk/c0t3d0
```

The green Activity LED flashes as the new disk at c1t3d0 is added to the device tree.

### 8. Verify that the new hard drive is in the device tree.

Type the following command:

| # cfgadm -al   |          |            |              |           |
|----------------|----------|------------|--------------|-----------|
| Ap_Id          | Type     | Receptacle | Occupant     | Condition |
| c0             | scsi-bus | connected  | configured   | unknown   |
| c0::dsk/c0t0d0 | disk     | connected  | configured   | unknown   |
| c0::dsk/c0t1d0 | disk     | connected  | configured   | unknown   |
| c0::dsk/c0t2d0 | disk     | connected  | configured   | unknown   |
| c0::dsk/c0t3d0 | disk     | connected  | configured   | unknown   |
| c1             | scsi-bus | connected  | configured   | unknown   |
| c1::dsk/c1t0d0 | CD-ROM   | connected  | configured   | unknown   |
| usb0/1         | unknown  | empty      | unconfigured | ok        |
| usb0/2         | unknown  | empty      | unconfigured | ok        |
| usb1/1.1       | unknown  | empty      | unconfigured | ok        |
| usb1/1.2       | unknown  | empty      | unconfigured | ok        |
| usb1/1.3       | unknown  | empty      | unconfigured | ok        |
| usb1/1.4       | unknown  | empty      | unconfigured | ok        |
| usb1/2         | unknown  | empty      | unconfigured | ok        |
| #              |          |            |              |           |
|                |          |            |              |           |

Note that c0t3d0 is now listed as configured.

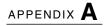

# OpenBoot Configuration Variables

TABLE A-1 describes the OpenBoot firmware configuration variables stored in non-volatile memory on the system. The OpenBoot configuration variables are printed here in the order in which they appear when you issue the showenv command.

 TABLE A-1
 OpenBoot Configuration Variables Stored on the System Configuration Card

| Variable           | Possible Values | Default Value | Description                                                                                                    |
|--------------------|-----------------|---------------|----------------------------------------------------------------------------------------------------|
| local-mac-address? | true, false     | true          | If true, network drivers use their own MAC address, not the server MAC address.                                          |
| fcode-debug?       | true, false     | false         | If true, include name fields for plug-in device FCodes.                                                                  |
| scsi-initiator-id  | 0-15            | 7             | SCSI ID of the Serial Attached SCSI controller.                                                                          |
| oem-logo?          | true, false     | false         | If true, use custom OEM logo; otherwise, use Sun logo.                                                                   |
| oem-banner?        | true, false     | false         | If true, use custom OEM banner.                                                                                          |
| ansi-terminal?     | true, false     | true          | If true, enable ANSI terminal emulation.                                                                                 |
| screen-#columns    | 0-n             | 80            | Sets number of columns on screen.                                                                                        |
| screen-#rows       | 0-n             | 34            | Sets number of rows on screen.                                                                                           |
| ttya-rts-dtr-off   | true, false     | false         | If true, operating system does not assert rts (request-to-send) and dtr (data-transfer-ready) on serial management port. |
| ttya-ignore-cd     | true, false     | true          | If true, operating system ignores carrier-detect on serial management port.                                              |

OpenBoot Configuration Variables Stored on the System Configuration Card (Continued) TABLE A-1

| Variable               | Possible Values                              | Default Value       | Description                                                                                                    |
|------------------------|----------------------------------------------|---------------------|----------------------------------------------------------------------------------------------------|
| ttya-mode 9600,8,n,1,- |                                              | 9600,8,n,1,-        | Serial management port (baud rate, bits, parity, stop, handshake). The serial management port only works at the default values. |
| output-device          | output-device virtual-<br>console,<br>screen |                     | Power-on output device.                                                                                                    |
| input-device           | virtual-<br>console,<br>keyboard             | virtual-<br>console | Power-on input device.                                                                                                    |
| auto-boot-on-error?    | true, false                                  | false               | If true, boot automatically after system error.                                                                                 |
| load-base              | 0-n                                          | 16384               | Address.                                                                                                    |
| auto-boot?             | true, false                                  | true                | If true, boot automatically after power on or reset.                                                                            |
| boot-command           | variable-name                                | boot                | Action following a boot command.                                                                                                |
| use-nvramrc?           | true, false                                  | false               | If true, execute commands in NVRAMRC during server startup.                                                                     |
| nvramrc                | variable-name                                | none                | Command script to execute if use-nvramrc? is true.                                                                              |
| security-mode          | none, command, full                          | none                | Firmware security level.                                                                                                    |
| security-password      | variable-name                                | none                | Firmware security password if security-mode is not none (never displayed). <i>Do not set this directly.</i>                     |
| security-#badlogins    | variable-name                                | none                | Number of incorrect security password attempts.                                                                                 |

 TABLE A-1
 OpenBoot Configuration Variables Stored on the System Configuration Card (Continued)

| Variable                   | Possible Values               | Default Value | Description                                                                                                    |
|----------------------------|-------------------------------|---------------|----------------------------------------------------------------------------------------------------|
| diag-switch?               | true, false                   | false         | <ul><li>If true:</li><li>OpenBoot verbosity is set to maximum</li><li>If false:</li><li>OpenBoot verbosity is set to minimum</li></ul>                                                                                                    |
| error-reset-recovery       | boot, sync,<br>none           | boot          | Command to execute following a system reset generated by an error.                                                                                                    |
| network-boot-<br>arguments | [protocol, ]<br>[key=value, ] | none          | Arguments to be used by the PROM for network booting. Defaults to an empty string. network-boot-arguments can be used to specify the boot protocol (RARP/DHCP) to be used and a range of system knowledge to be used in the process. For further information, see the eeprom (1M) man page or your Solaris Reference Manual |

# Index

| Symbols                                          | commands, 38                                    |
|--------------------------------------------------|-------------------------------------------------|
| /etc/remote file, 13                             | disabling, 39                                   |
| modifying, 13                                    | enabling, 38                                    |
|                                                  | obtaining recovery information, 39              |
| A                                                | <b>n</b>                                        |
| Activity (disk drive LED), 64                    | В                                               |
| Advanced Lights Out Manager (ALOM) CMT           | bootmode reset_nvram(sc>command), 34            |
| commands, See sc> prompt                         | break (ALOM CMT command), 23                    |
| escape sequence (#.), 21                         | Break key (alphanumeric terminal), 25           |
| logging in, 28                                   |                                                 |
| multiple connections to, 20                      | C                                               |
| sc> prompt, See sc> prompt                       | cables, keyboard and mouse, 16                  |
| ALOM CMT commands                                | cfgadm (Solaris command), 62                    |
| break, 23                                        | cfgadm install_device (Solaris command),        |
| console, 23                                      | cautions against using, 63                      |
| console -f, 20                                   | cfgadm remove_device (Solaris command),         |
| disablecomponent, 40                             | cautions against using, 63                      |
| enablecomponent, 41                              | Cisco AS2511-RJ Terminal Server, connecting, 10 |
| poweroff, 23<br>poweron, 23                      | command prompts, explained, 19                  |
| reset, 23                                        | communicating with the system                   |
| setsc, 9                                         | about, 1                                        |
| shownetwork, 10                                  | options, table, 2                               |
| ALOM CMT, See Sun Advanced Lights Out Manager    | console (ALOM CMT command), 23                  |
| (ALOM) CMT                                       | console configuration, connection alternatives  |
| alphanumeric terminal                            | explained, 6                                    |
| accessing system console from, 15                | console -f (ALOM CMT command), 20               |
| setting baud rate, 15                            |                                                 |
| auto-boot (OpenBoot configuration variable), 21, | D                                               |
| 35                                               | default system console configuration, 4, 6      |
| automatic system recovery (ASR)                  | device identifiers, listed, 40                  |
| about, 35                                        | device reconfiguration, manual, 41              |

| device unconfiguration, manual, 40               | checking the status of, 51                                   |
|--------------------------------------------------|--------------------------------------------------------------|
| disablecomponent (ALOM CMT command), 40          | hardware disk stripe                                         |
| disk configuration                               | about, 46                                                    |
| RAID 0, 46                                       | hardware disk striped volume                                 |
| RAID 1, 47                                       | checking the status of, 55                                   |
| disk drives                                      | hardware disk striping, about, 46                            |
| LEDs                                             | hot-plug operation                                           |
| Activity, 64                                     | nonmirrored disk drive, 61                                   |
| OK-to-Remove, 63, 64                             | on hardware disk mirror, 60                                  |
| logical device names, table, 48                  |                                                              |
| disk hot-plug                                    | 1                                                            |
| mirrored disk, 60<br>nonmirrored disk, 61        | init (Solaris command), 22, 25                               |
| disk slot number, reference, 49                  | input-device (OpenBoot configuration                         |
| disk volumes                                     | variable), 16, 26                                            |
| about, 45                                        | К                                                            |
| deleting, 59                                     |                                                              |
| dtterm (Solaris utility), 13                     | keyboard sequences<br>L1-A, 22, 23, 25                       |
| Dynamic Host Configuration Protocol (DHCP)       | keyboard, attaching, 16                                      |
| client on network management port, 9             | Reybourd, attaching, 10                                      |
| · ·                                              | L                                                            |
| E                                                | L1-A keyboard sequence, 22, 23, 25                           |
| enablecomponent (ALOM CMT command), 41           | LEDs                                                         |
| environmental information, viewing, 29           | Activity (disk drive LED), 64                                |
| error handling, summary, 36                      | OK-to-Remove (disk drive LED), 63, 64                        |
| escape sequence (#.), system controller, 21      | LEDs, Locator (system status LED), 31                        |
|                                                  | Locator (system status LED)                                  |
| F                                                | controlling from sc> prompt, 32                              |
| fsck (Solaris command), 23                       | Locator (system status LED), controlling, 31                 |
| G                                                | logging in to the Advanced Lights Out Manager (ALOM) CMT, 28 |
| go (OpenBoot command), 24                        | logical device name (disk drive), reference, 48              |
| graceful system halt, 22, 25                     |                                                              |
| graphics monitor                                 | M                                                            |
| accessing system console from, 15                | manual device reconfiguration, 41                            |
| connecting to PCI graphics card, 16              | manual device unconfiguration, 40                            |
| restrictions against using for initial setup, 15 | manual system reset, 23, 25                                  |
| restrictions against using to view POST          | monitor, attaching, 16                                       |
| output, 15                                       | multiple ALOM CMT sessions, 20                               |
| н                                                |                                                              |
| halt, gracefully, advantages of, 22, 25          | N                                                            |
| hardware disk mirror                             | network management port (NET MGT)                            |
| about, 48                                        | activating, 8                                                |
| hot-plug operation, 60                           | configuring IP address, 9                                    |
| hardware disk mirrored volume                    | nonmirrored disk hot-plug operation, 61                      |

| 0                                           | probe-ide (OpenBoot command), 23                         |
|---------------------------------------------|----------------------------------------------------------|
| ok prompt                                   | probe-scsi (OpenBoot command), 23                        |
| about, 21                                   | probe-scsi-all (OpenBoot command), 23                    |
| accessing with ALOM CMT break               |                                                          |
| command, 22, 23                             | R                                                        |
| accessing with Break key, 22, 23            | RAID (redundant array of independent disks), xi,         |
| accessing with graceful system shutdown, 22 | 45                                                       |
| accessing with L1-A (Stop-A) keys, 22, 23   | RAID 0 (striping), 46                                    |
| accessing with manual system reset, 22, 23  | RAID 1 (mirroring), 47                                   |
| risks in using, 24                          | raidctl (Solaris command), 49 to 61                      |
| suspension of Solaris operating system, 24  |                                                          |
| ways to access, 22, 24                      | reset                                                    |
| OK-to-Remove (disk drive LED), 63, 64       | manual system, 23, 25                                    |
| OpenBoot commands                           | scenarios, 37                                            |
| go, <b>2</b> 4                              | reset (ALOM CMT command), 23                             |
| probe-ide, 23                               | reset-all (OpenBoot command), 16                         |
| probe-scsi, 23                              | run levels                                               |
| probe-scsi-all, 23                          | explained, 21                                            |
| reset-all, 16                               | ok prompt and, 21                                        |
| set-defaults, 34                            | •                                                        |
| setenv, 16                                  | S                                                        |
| showenv, 67                                 | sc> commands                                             |
| OpenBoot configuration variables            | bootmode reset_nvram, 34                                 |
| auto-boot, 21, 35                           | console, 34                                              |
| described, table, 67                        | reset, 34                                                |
| input-device, 16,26                         | setlocator, 32                                           |
| output-device, 16, 26                       | showlocator, 32                                          |
| system console settings, 26                 | sc> prompt                                               |
| OpenBoot emergency procedures               | about, 19, 27                                            |
| performing, 33                              | accessing from network management port, 21               |
| USB keyboard commands, 33                   | accessing from serial management port, 21                |
| OpenBoot firmware                           | multiple sessions, 20                                    |
| scenarios for control, 21                   | system console escape sequence (#.), 21                  |
| operating system software, suspending, 24   | system console, switching between, 18 ways to access, 21 |
| output-device (OpenBoot configuration       |                                                          |
| variable), 16, 26                           | SER MGT, See serial management port                      |
| _                                           | serial management port (SER MGT)                         |
| P                                           | acceptable console device connections, 5                 |
| parity, 15                                  | as default communication port on initial startup, 2      |
| patch panel, terminal server connection, 11 | configuration parameters, 7                              |
| PCI graphics card                           | default system console configuration, 4, 6               |
| configuring to access system console, 15    | using, 7                                                 |
| connecting graphics monitor to, 16          | set-defaults (OpenBoot command), 34                      |
| frame buffers, 16                           | setenv (OpenBoot command), 16                            |
| physical device name (disk drive), 48       | · •                                                      |
| poweroff (ALOM CMT command), 23             | setlocator (sc> command), 32                             |
| poweron (ALOM CMT command), 23              | setsc (ALOM CMT command), 9                              |

| setsc (ALOM command), 9                                             | T                                    |
|---------------------------------------------------------------------|--------------------------------------|
| showenv (OpenBoot command), 67                                      | terminal server                      |
| shownetwork (ALOM CMT command), 10                                  | accessing system console from, 5, 10 |
| shutdown (Solaris command), 22, 25                                  | connection through patch panel, 11   |
| Solaris commands                                                    | pinouts for crossover cable, 11      |
| cfgadm, 62                                                          | tip (Solaris command), 13            |
| cfgadm install_device, cautions against                             | tip connection                       |
| using, 63                                                           | accessing system console, 12         |
| cfgadm remove_device, cautions against                              | accessing terminal server, 12        |
| using, 63                                                           | tip connection                       |
| fsck, 23                                                            | accessing system console, 12         |
| init, 22, 25                                                        |                                      |
| raidctl, 49 to 61                                                   | U                                    |
| shutdown, 22, 25                                                    | uadmin (Solaris command), 22         |
| tip, 12, 13                                                         | uname (Solaris command), 14          |
| uadmin, 22                                                          | uname -r (Solaris command), 14       |
| uname, 14<br>uname -r, 14                                           |                                      |
| Stop-A (USB keyboard functionality), 33                             |                                      |
|                                                                     |                                      |
| Stop-D (USB keyboard functionality), 35                             |                                      |
| Stop-F (USB keyboard functionality), 34                             |                                      |
| Stop-N (USB keyboard functionality), 33                             |                                      |
| suspending the operating system software, 24                        |                                      |
| system console                                                      |                                      |
| accessing with alphanumeric terminal, 15                            |                                      |
| accessing with graphics monitor, 15                                 |                                      |
| accessing with terminal server, 2, 10                               |                                      |
| accessing with tip connection, 12                                   |                                      |
| alphanumeric terminal connection, 2, 15 alternate configurations, 6 |                                      |
| configuring local graphics monitor to access, 15                    |                                      |
| connection using graphics monitor, 7                                |                                      |
| default configuration explained, 2, 4, 6                            |                                      |
| default connections, 4, 6                                           |                                      |
| defined, 1                                                          |                                      |
| Ethernet attachment through network                                 |                                      |
| management port, 2                                                  |                                      |
| graphics monitor connection, 3,7                                    |                                      |
| multiple view sessions, 20                                          |                                      |
| sc> prompt, switching between, 18                                   |                                      |
| setting OpenBoot configuration variables for, 26                    |                                      |
| system reset scenarios, 37                                          |                                      |
| system status LEDs                                                  |                                      |
| Locator, 32                                                         |                                      |
| system status LEDs, Locator, 31                                     |                                      |
|                                                                     |                                      |